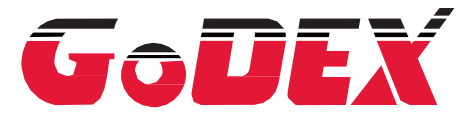

# РУКОВОДСТВО ПОЛЬЗОВАТЕЛЯ

# СЕРИЯ G500 SERIES

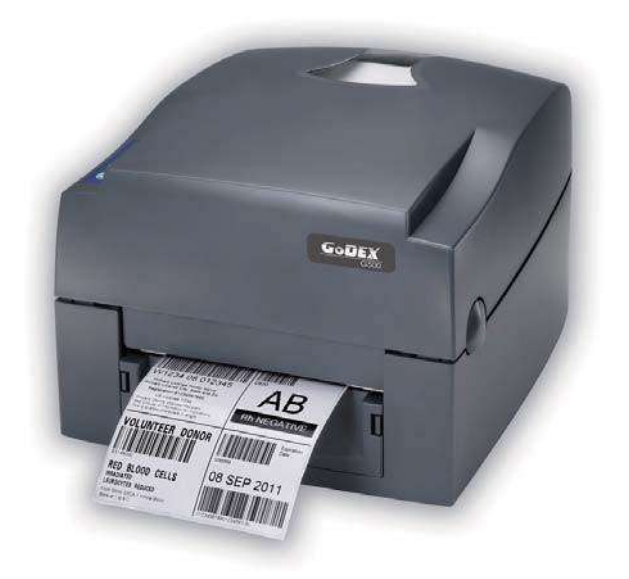

Руководство пользователя: серия G500 Версия Дата выпуска Номер по каталогу  $\therefore$  1.2 : 2012.04.05 : 920-014011-00

# СОДЕРЖАНИЕ

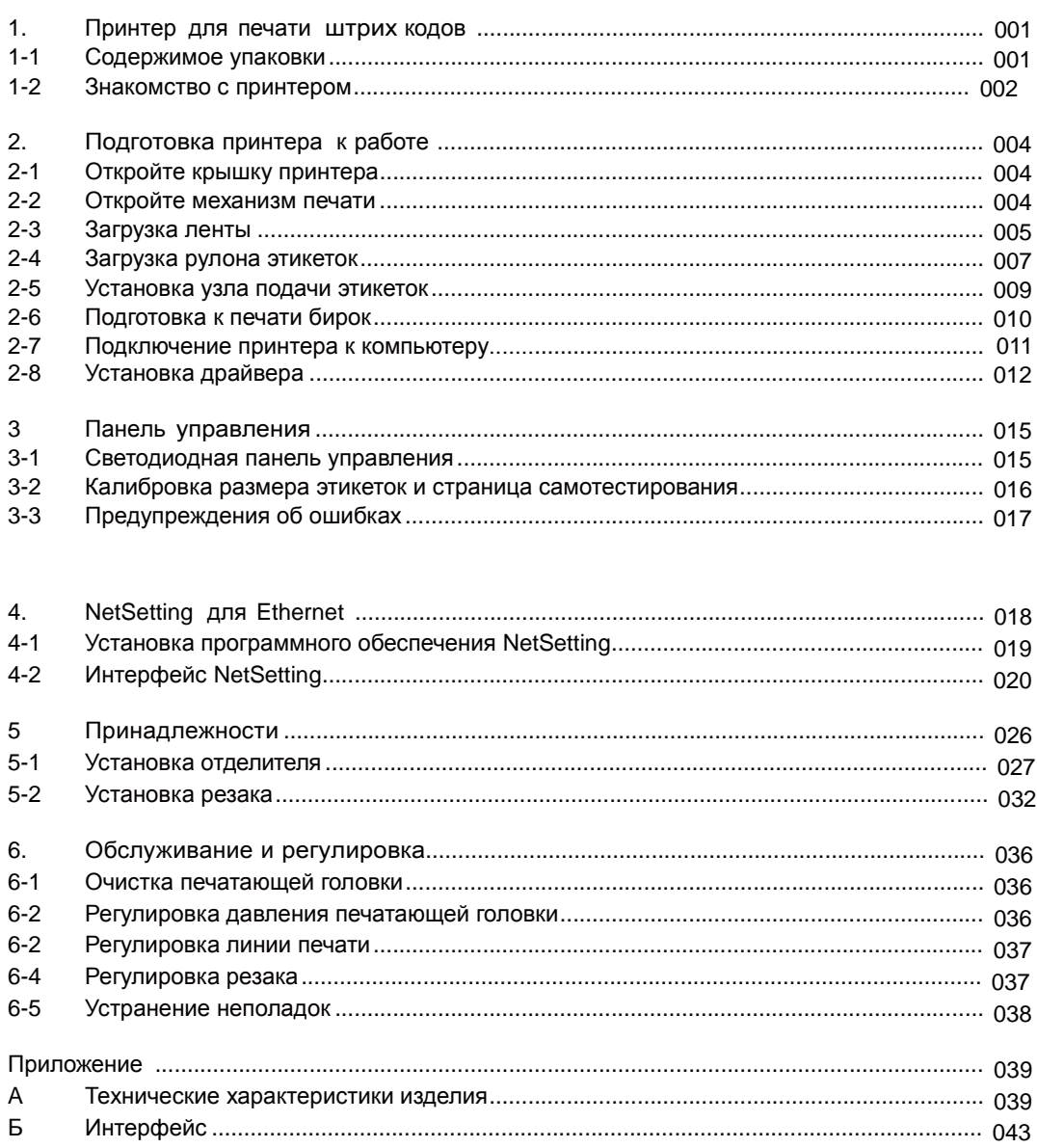

### ДЕКЛАРАЦИЯ О СООТВЕТСТВИИ СТАНДАРТАМ ФЕДЕРАЛЬНОЙ КОМИССИИ ПО СВЯЗИ США ДЛЯ ПОЛЬЗОВАТЕЛЕЙ В АМЕРИКЕ

Это устройство было испытано и признано соответствующим ограничениям для Класса А цифровых устройств, в соответствии с Частью 15 Правил Федеральной комиссии связи. Эти требования установлены с целью обеспечения помехоустойчивости и предотвращения возникновения помех при эксплуатации в условиях коммерческих помещений. Данное устройство генерирует, использует и может излучать энергию на радиочастотах. Будучи установленным и используемым с отклонением от требований инструкции производителя, оно также может стать источником радиопомех. Эксплуатация устройства в жилых помещениях может привести к созданию радиопомех. В этом случае пользователь будет обязан устранить их причину за свой счет.

ДЕКЛАРАЦИЯ О СООТВЕТСТВИИ СТАНДАРТАМ EMS И EMI ДЛЯ ПОЛЬЗОВАТЕЛЕЙ В ЕВРОПЕ

Это устройство было испытано и признано соответствующим требованиям в области электромагнитной совместимости, основанным на стандартах EN 55022: 1998+A1:2000+A2:2003, CISPR 22, класс A EN 55024:1998+A1:2001+A2:2003, IEC 61000- 4 серия EN 61000-3-2 / 2000 & EN 61000-3-3 / 1995. Это устройство также было испытано и признано соответствующим европейскому стандарту EN55022 в области предельных значений как обычных, так и кондуктивных излучений.

# СЕРИЯ G500 SERIES К КОТОРОЙ ОТНОСИТСЯ ДАННАЯ ДЕКЛАРАЦИЯ СООТВЕТСТВУЕТ ТРЕБОВАНИЯМ СЛЕДУЮЩИХ СТАНДАРТОВ

EN55022 : 1998, CLSPR 22, класс A / EN55024 : 1998 / IEC 61000-4 серийный / EN61000-3-2 : 2000 / EN 6100-3-3 : 1995 / CFR 47, часть 15/CISPR 22 3-я редакция : 1997, класс A / ANSI C63.4 : 2001 / CNS 13438 / IEC 60950-1:2005 (EN 60950-1:2006+A11:2009) / GB4943 : 2001 / GB9254 : 1998 / GB17625.1 : 2003 / EN60950-1 : 2001

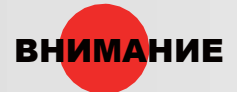

- Неправильная замена батареи влечет опасность взрыва. Заменяйте только на батареи эквивалентного типа, рекомендованные производителем.
- Сдавайте использованные батареи на утилизацию в соответствии с инструкциями производителя.
- Используйте только с указанной моделью источника питания.
- Изменения или модификации, не одобренные в прямой форме стороной, ответственной за соответствие устройства нормативам, могут привести к лишению пользователя юридических прав на эксплуатацию данного оборудования.

Инструкции по технике безопасности

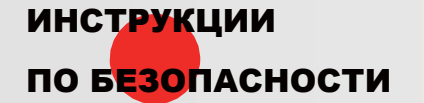

ПО БЕЗОПАСНОСТИ Внимательно прочтите нижеприведенные инструкции.

- Берегите устройство от влажности.
- Перед подключением устройства к электрической розетке проверьте напряжение источника питания.
- Перед вставкой штекера питания в гнездо питания убедитесь, что принтер отключен.
- Во избежание повреждений от возможных кратковременных скачков напряжения рекомендуется подключить принтер к стабилизатору напряжения.
- Во избежание поражения электрическим током на устройство не должны попадать жидкости.
- В целях безопасности и сохранения гарантии устройство должны открывать только специалисты по обслуживанию, обладающие соответствующей квалификацией.
- Ни в коем случае не следует выполнять ремонт или отладку устройства, находящегося под напряжением.

### 1 Принтер для печати штрих кодов

1-1 Содержимое упаковки

Убедитесь, что в набор поставки принтера входит следующее.

• Принтер штрих кодов

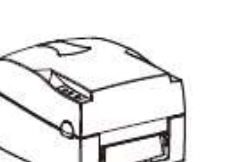

• Кабель питания

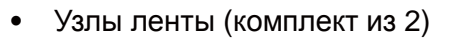

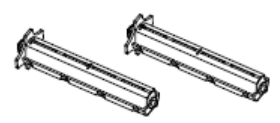

• Пустая сердцевина для ленты

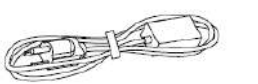

• Блок питания переменного тока

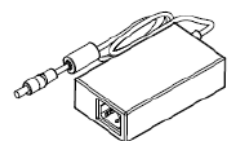

• Кабель USB

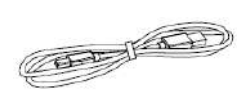

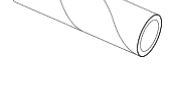

• Узел подачи этикеток

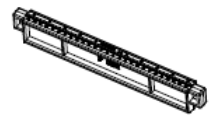

• Направляющие пластины этикеток (комплект из 2)

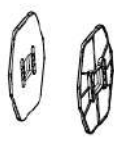

Принтер штрих кодов

#### 1-2 Знакомство со своим принтером

- Обзор устройства
	- Вид спереди

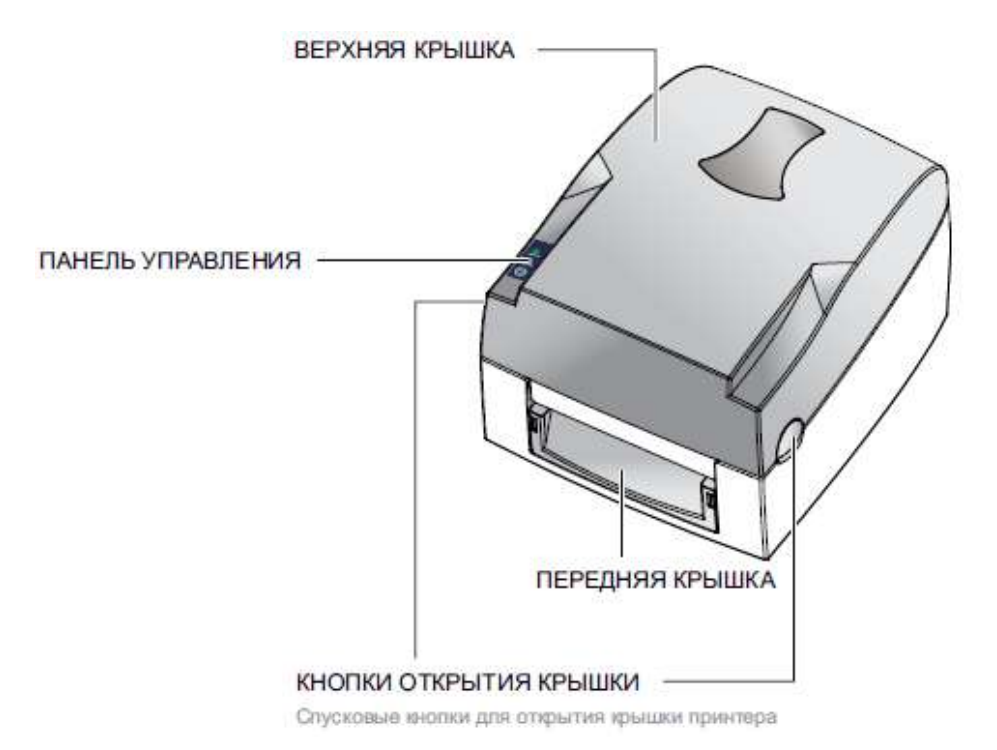

• Вид сзади

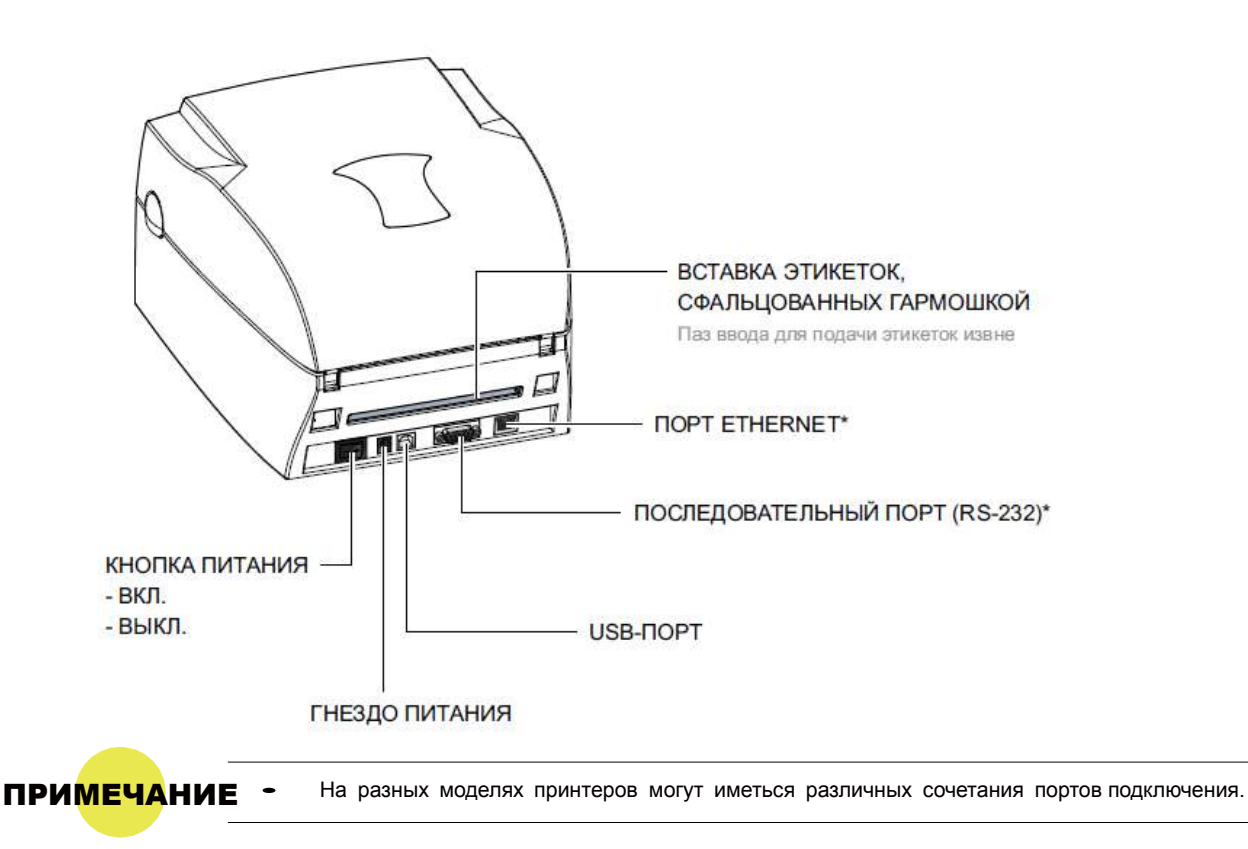

Принтер штрих кодов

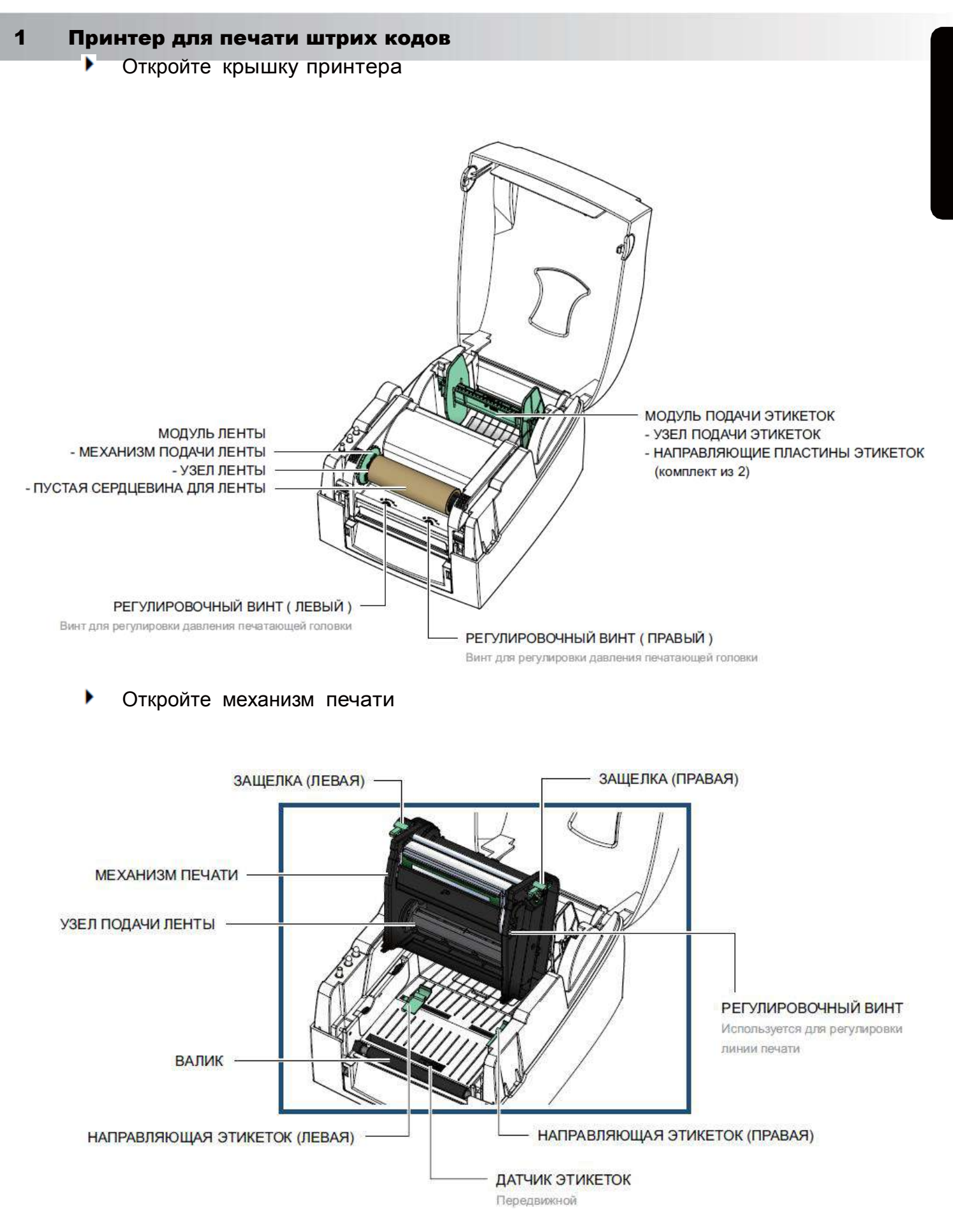

Принтер штрих кодов

### 2-1 Откройте крышку принтера

• Нажатие кнопок открытия крышки Поместите принтер на плоскую поверхность. Откройте крышку принтера, нажав спусковые кнопки на обеих сторонах корпуса принтера и поднимите крышку.

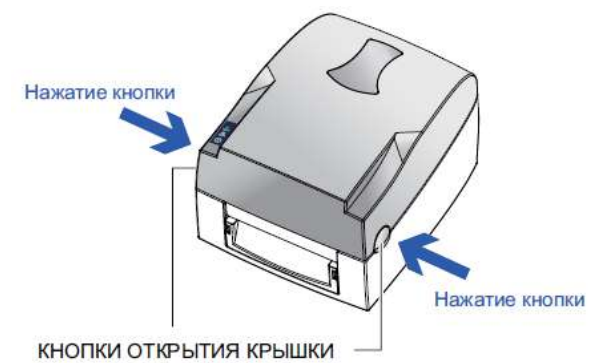

Спусковые кнопки для открытия крышки принтера.

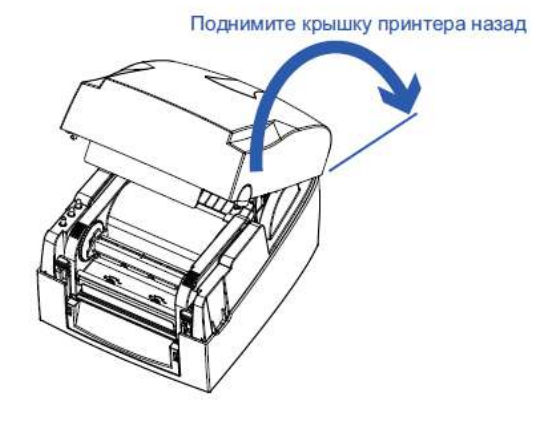

- 2-2 Откройте механизм печати
	- Нажатие защелок Высвободите и поднимите механизм печати.

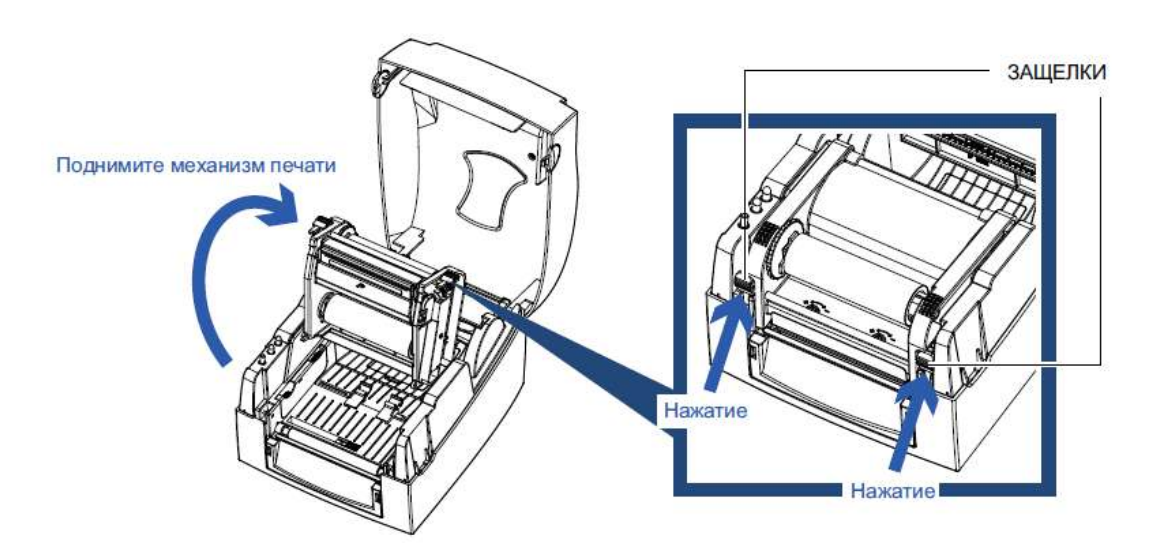

#### 2-3 Загрузка ленты

Установка нового модуля ленты

Поместите новую ленту на втулку, представляющую из себя узел подачи ленты.

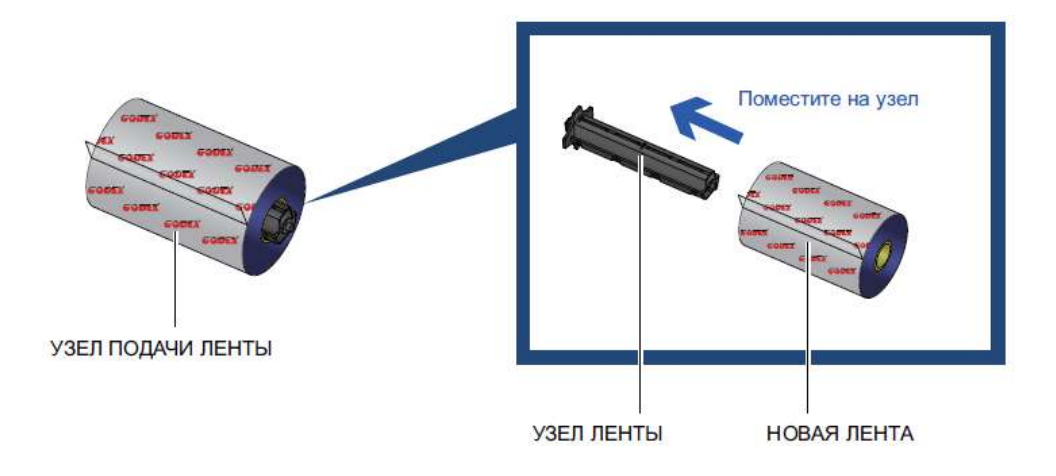

Поместите пустую сердцевину ленты на втулку, представляющую из себя узел подачи ленты.

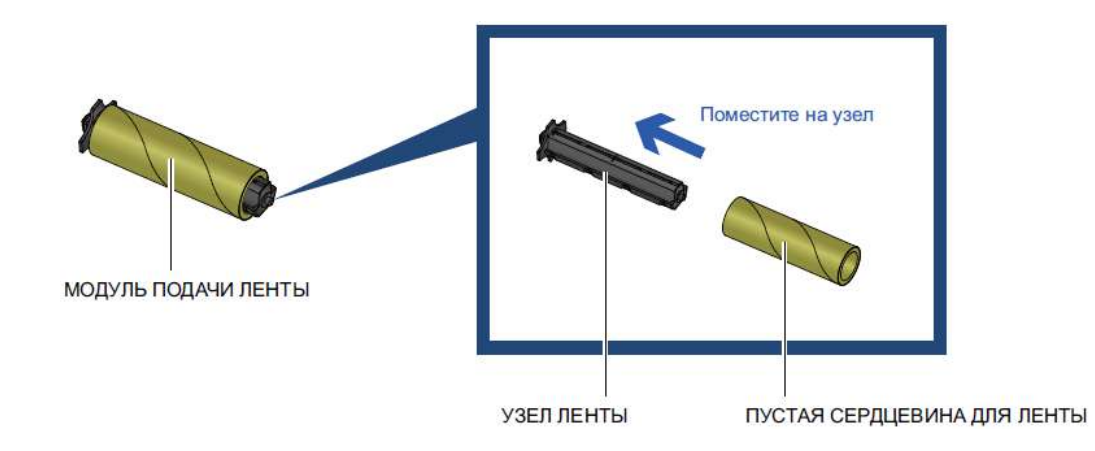

Прикрепите ленту с узла подачи ленты к сердцевине на узле перемотки ленты и поверните последний на 2-3 оборота.

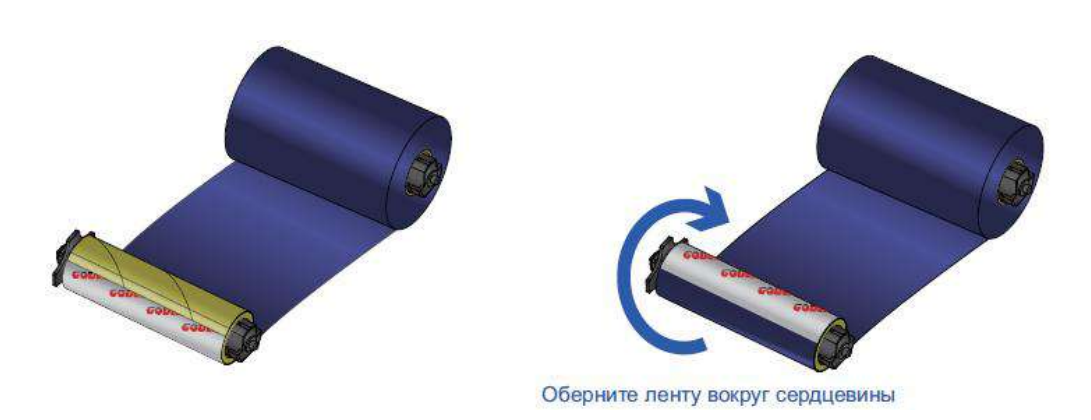

Установка ленты в принтер Поместите узел подачи ленты в заднюю часть механизма печати.

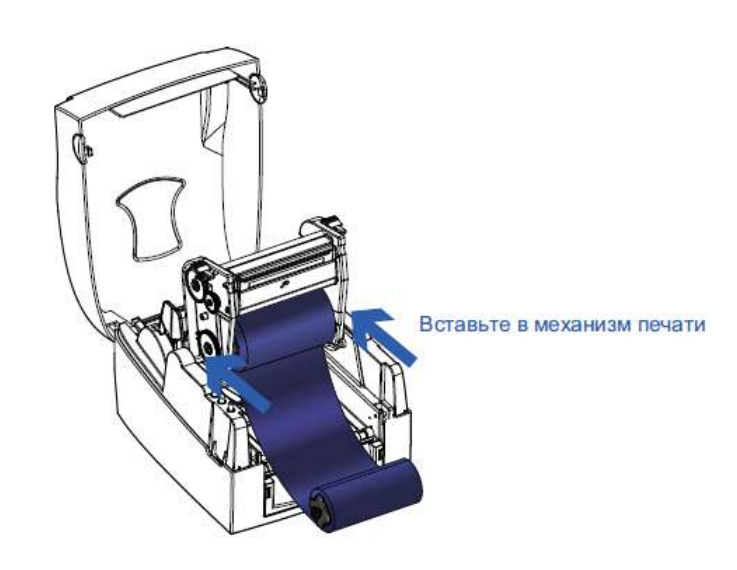

Проведите узел подачи ленты под печатающей головкой. Вставьте узел перемотки ленты в механизм подачи ленты.

Закройте механизм печати так, чтобы крышка встала на место со щелчком.

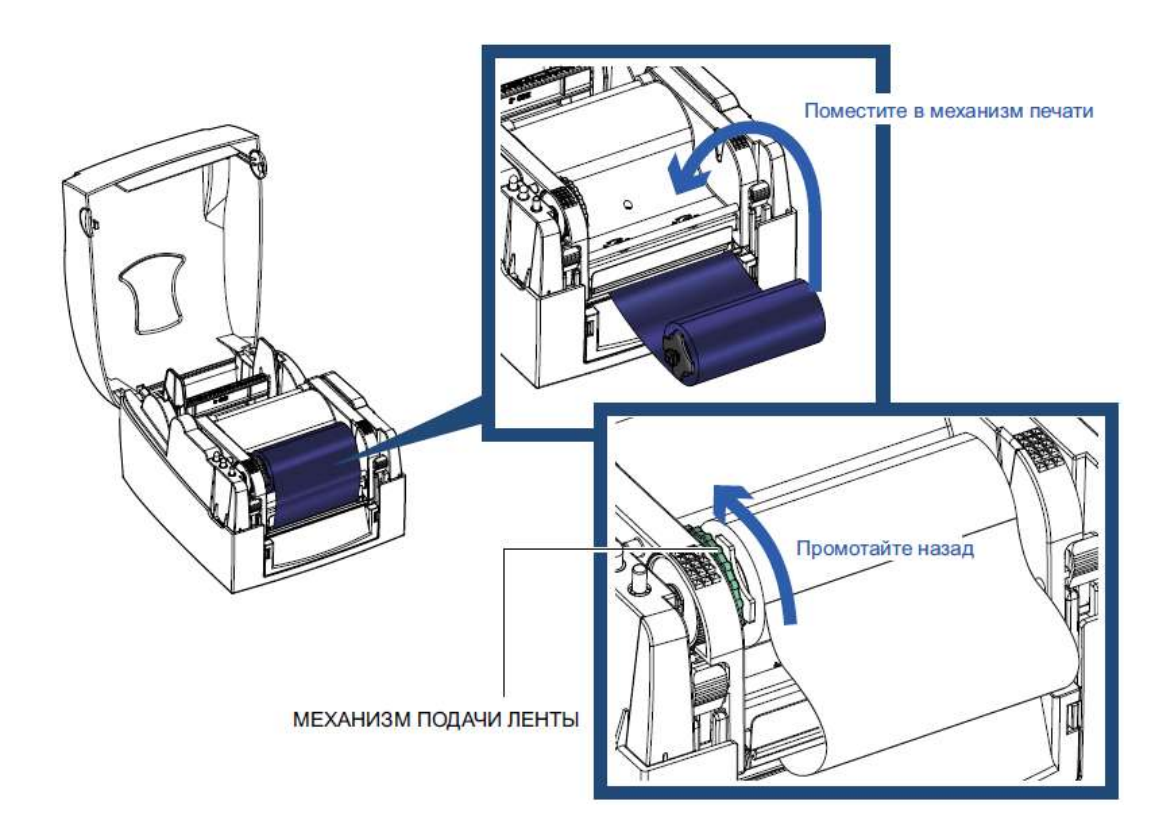

#### 2-4 Загрузка рулона этикеток

Установка нового модуля рулона этикеток Разместите материал для этикеток на узле подачи материала, прикрепите направляющие пластины материала к держателю материала.

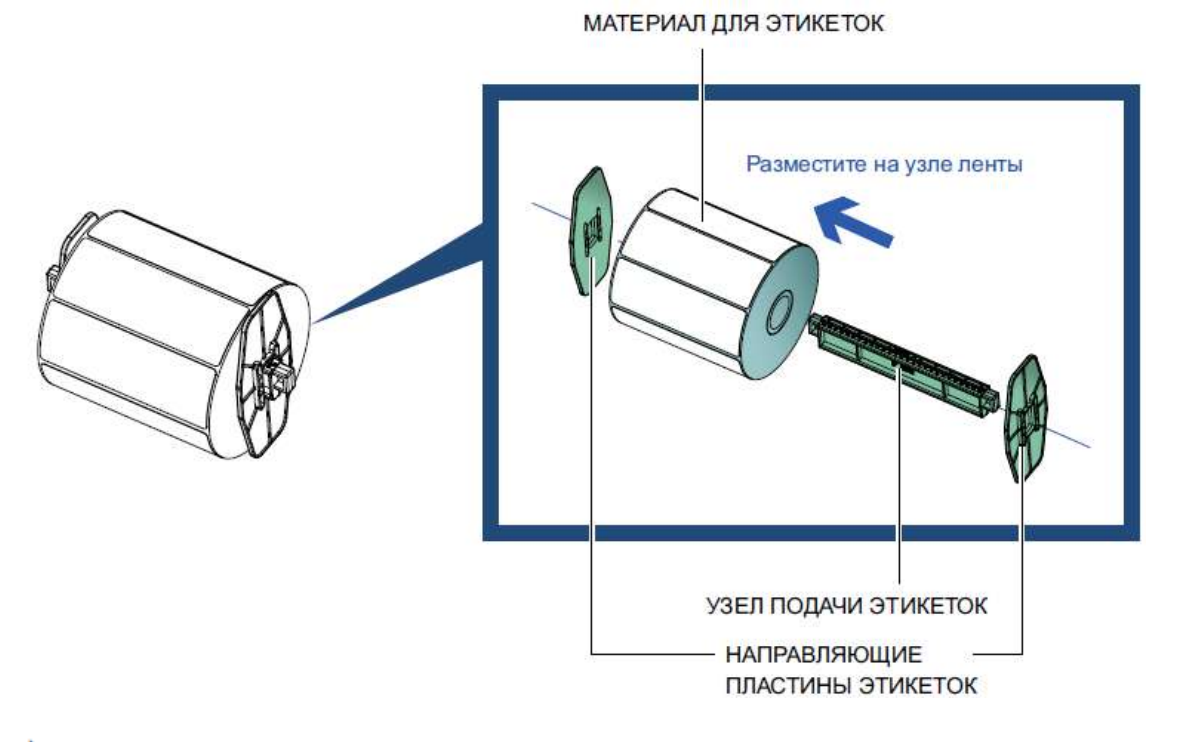

Установка модуля рулона этикеток в принтер Теперь загрузите материал для этикеток в принтер.

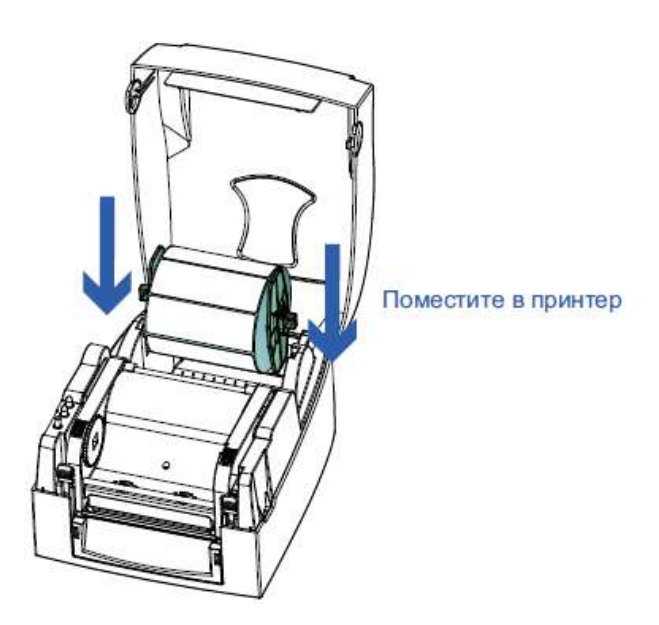

#### Высвободите и поднимите механизм печати.

Протяните материал для этикеток через направляющие этикеток и до отрывной пластины. Подстройте направляющие этикеток под ширину этикеток.

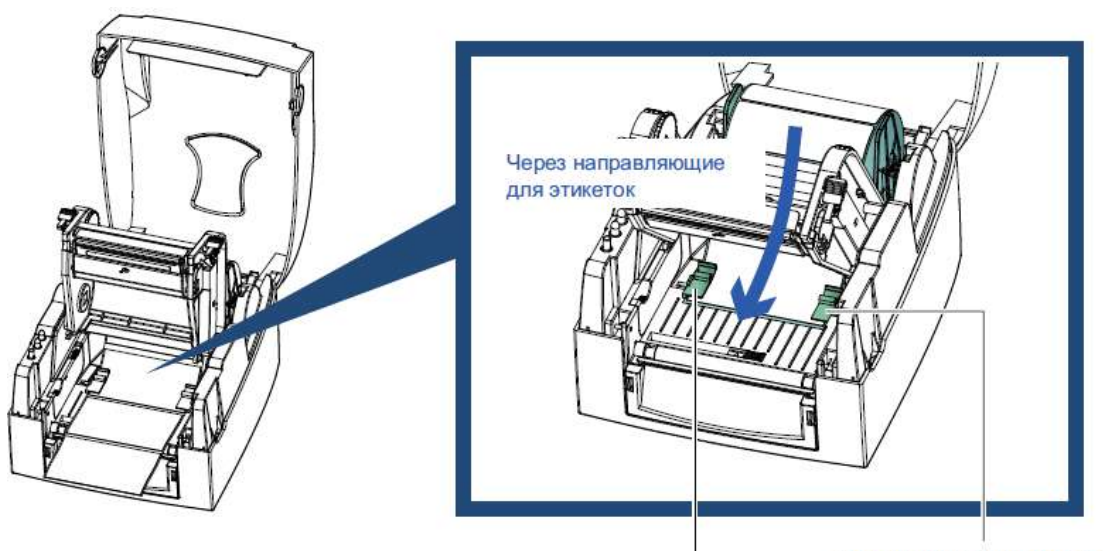

НАПРАВЛЯЮЩИЕ ДЛЯ ЭТИКЕТОК

Закройте механизм печати.

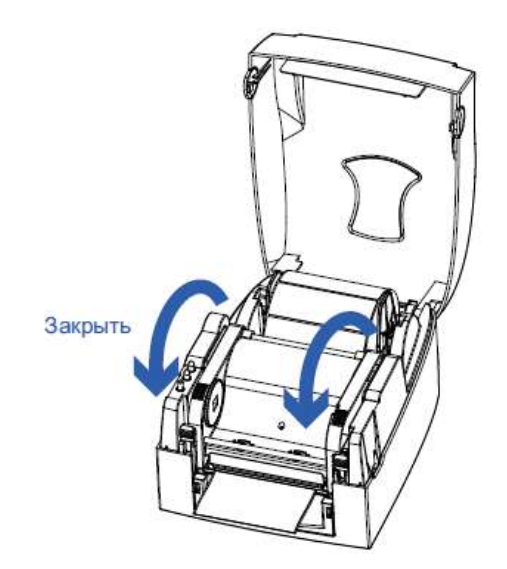

### 2-5 Установка узла подачи этикеток

• 1-дюймовых сердцевины

Установка узла подачи этикеток для 1-дюймовых сердцевин.

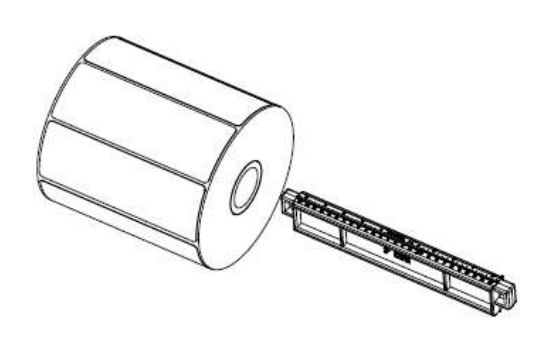

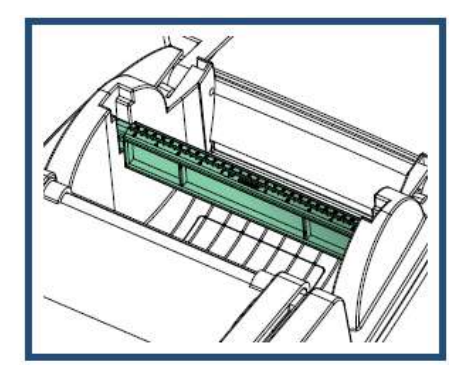

### • 1,5-дюймовых сердцевины Установка узла подачи этикеток для 1,5-дюймовых сердцевин.

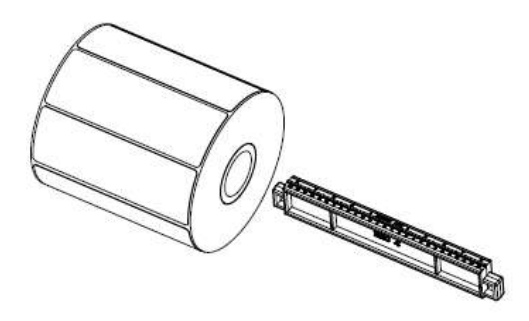

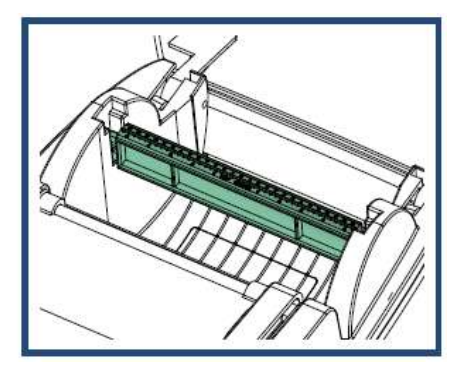

### 3-дюймовых сердцевины Установка узла подачи этикеток для 3-дюймовых сердцевин.

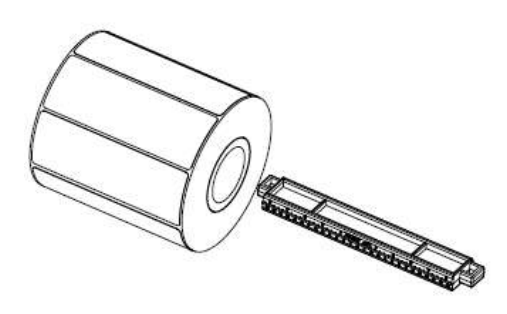

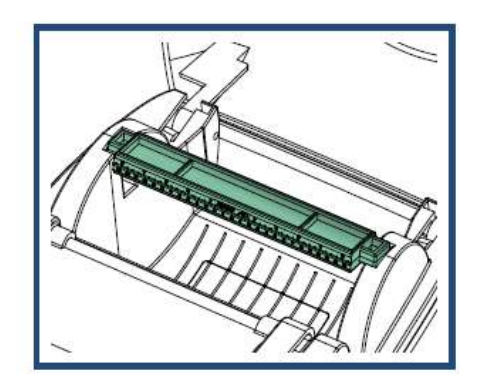

### 2-6 Подготовка к печати бирок

При печати бирок дырочка в бирке указывает высоту этикетки. Поэтому датчик при регулировке необходимо расположить прямо под дырочкой в бирке, как показано на рисунке. Для правильной работы диаметр дырочки в бирке должен составлять минимум 3 мм.

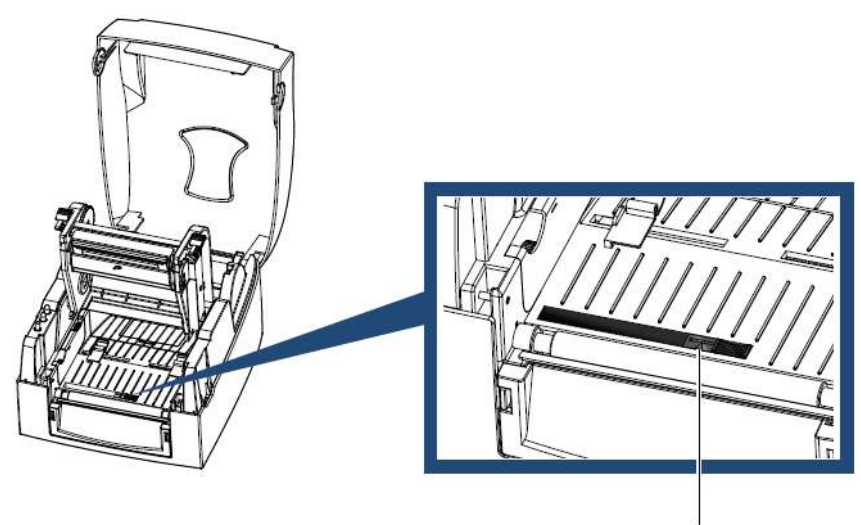

**ПОЛОЖЕНИЕ ДАТЧИКА** 

### 2-7 Подключение принтера к компьютеру

- Убедитесь, что принтер отключен.
- Вставьте кабель питания в сетевой блок питания и подключите последний к принтеру.
- Подключите кабель USB/последовательного порта к принтеру и компьютеру.
- Включите принтер. Должен загореться индикатор питания.

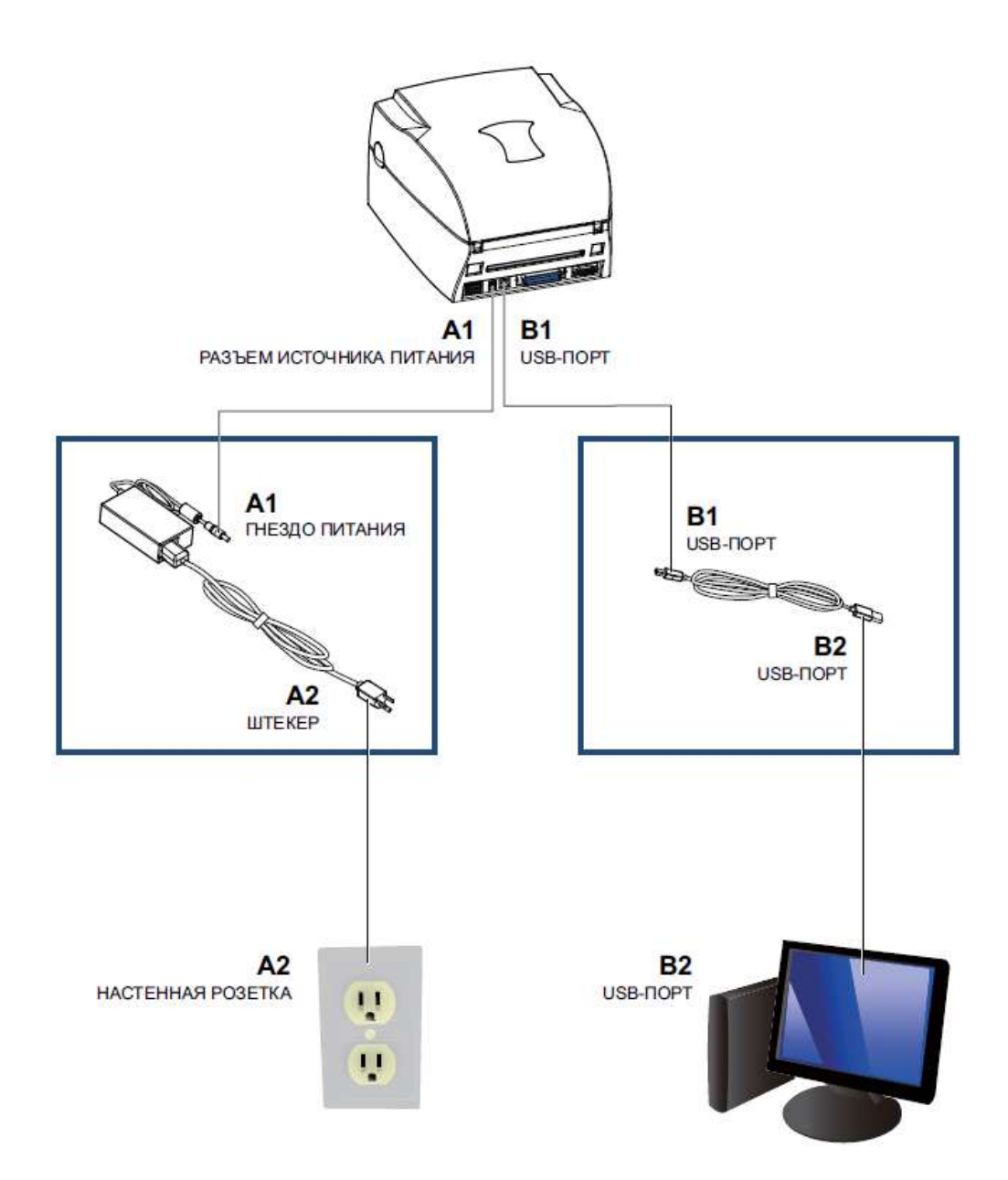

#### 2-8 Установка драйвера

ШАГ 01 Скачайте последнюю версию драйвера с сайта www.scancode.ru. ШАГ 02 Выберите значок для файла драйвера и щелкните его, чтобы начать установку.

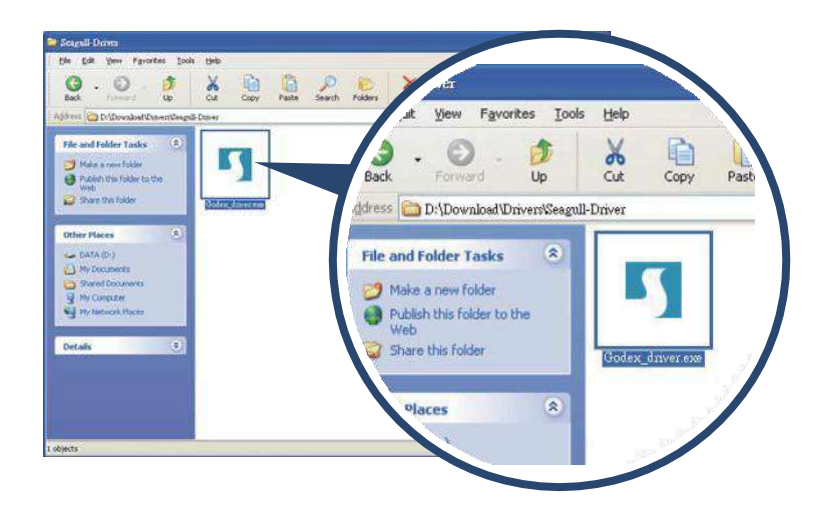

- ШАГ 03 Следуйте инструкциям на экране. Мастер драйверов проведет вас через процедуру установки.
- ШАГ 04 Выберите "Установить драйверы принтера".

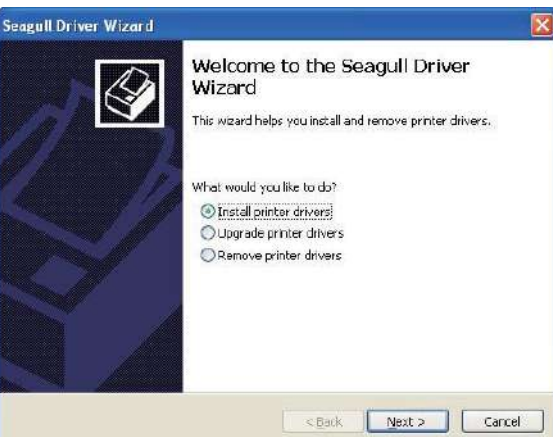

ШАГ 05▶ Укажите модель своего принтера.

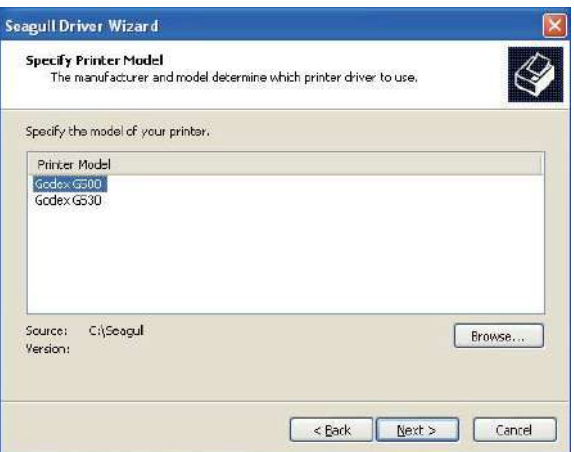

ШАГ 06 Укажите порт, используемый для подключения принтера к компьютеру.

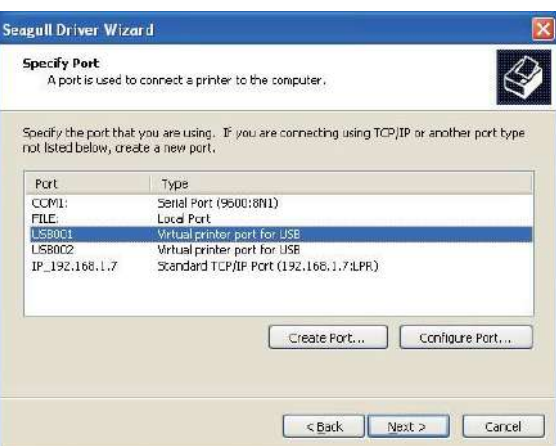

ШАГ 07 Введите имя принтера и назначьте ему необходимые права.

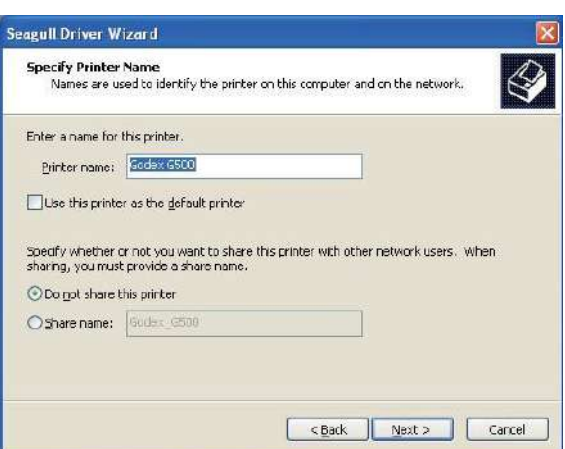

- ШАГ 08 По завершении установки будет выведена сводка настроек принтера.
- ШАГ 09 Проверьте, верны ли настройки принтера и щелкните "Готово", чтобы приступить к копированию файлов драйвера.
- ШАГ 10 Подождите окончания копирования и завершите установку.

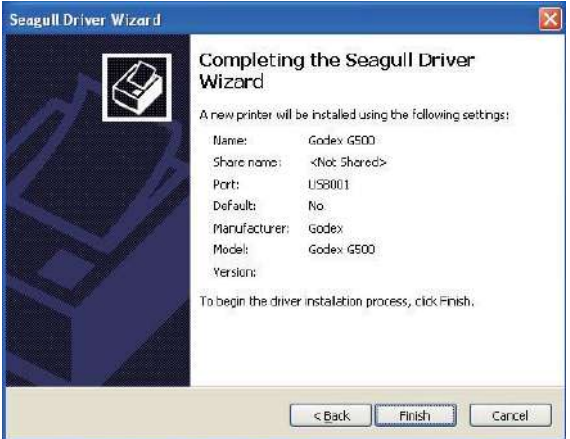

**ШАГ 11** По завершении установки драйвера, новый принтер должен стать видимым впапке "Принтеры и факсы".

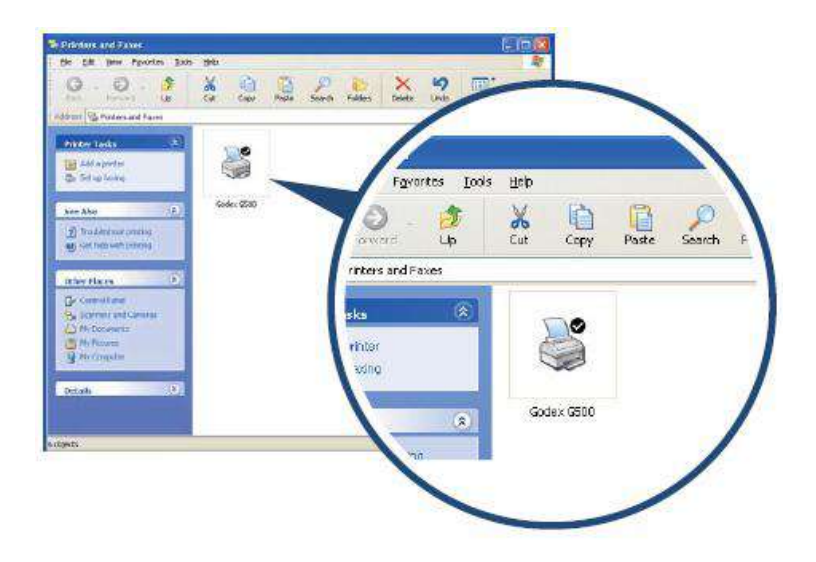

#### 3-1 Панель управления индикатора

### $\blacktriangleright$  Кнопка подачи (FEED)

При нажатии кнопки подачи принтер перемещает этикетку в установленное положение остановки. В случае использования непрерывной ленты этикеток материал для этикеток будет продвигаться, пока кнопка подачи не отпущена. В случае использования отдельных этикеток нажатие кнопки подачи переместит только одну этикетку. Если этикетка не остановится в правильном положении, необходимо будет запустить функцию автоматического обнаружения на материале для этикеток (см. раздел 3-2.).

### Светодиодные индикаторы

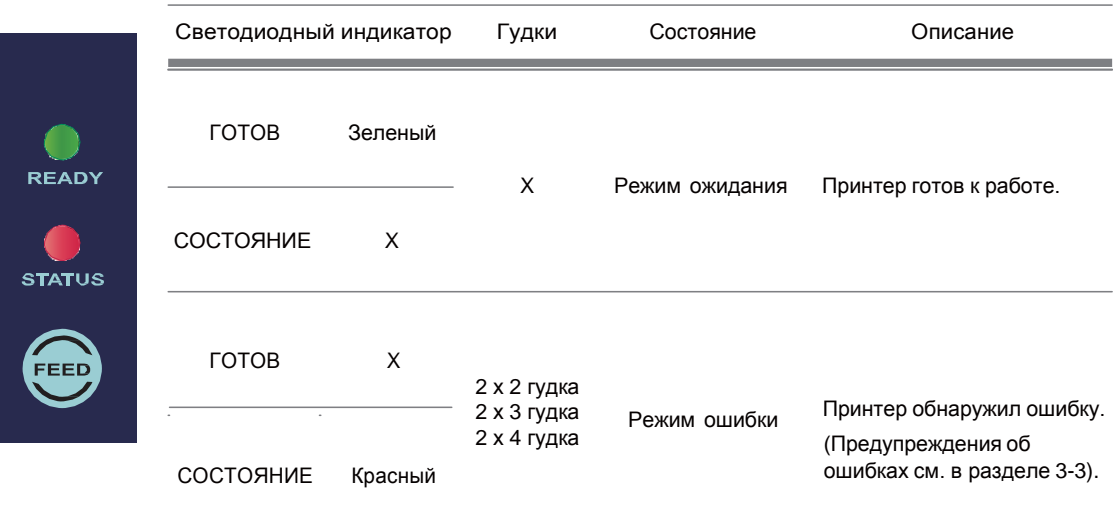

Панель управления

#### 3 Панель оператора

#### 3-2 Страница калибровки размера этикеток и самотестирования

Принтер может автоматически обнаруживать и сохранять высоту этикетки.

Это означает, что компьютеру не нужно передавать принтеру высоту этикетки. А функция самотестирования позволяет проверить, работает ли принтер как положено. Калибровка размера этикеток и самотестирование выполняются следующим образом.

- ШАГ 01 Убедитесь, что материал для этикеток вставлен правильно.
- ШАГ 02 Отключите принтер.
- ШАГ 03 Включите принтер снова, нажав и не отпуская кнопку подачи. Когда

СВЕТОДИОДНЫЙ ИНДИКАТОР ГОТОВНОСТИ начнет мигать красным, а СВЕТОДИОДНЫЙ ИНДИКАТОР СОСТОЯНИЯ загорится оранжевым, отпустите кнопку подачи. Принтер измерит материал для этикеток и сохранит высоту этикетки.

ШАГ 04 После успешного измерения материал для этикеток принтер выполнит печать этикетки для самопроверки.

Содержимое распечатки самотестирования перечислено ниже.

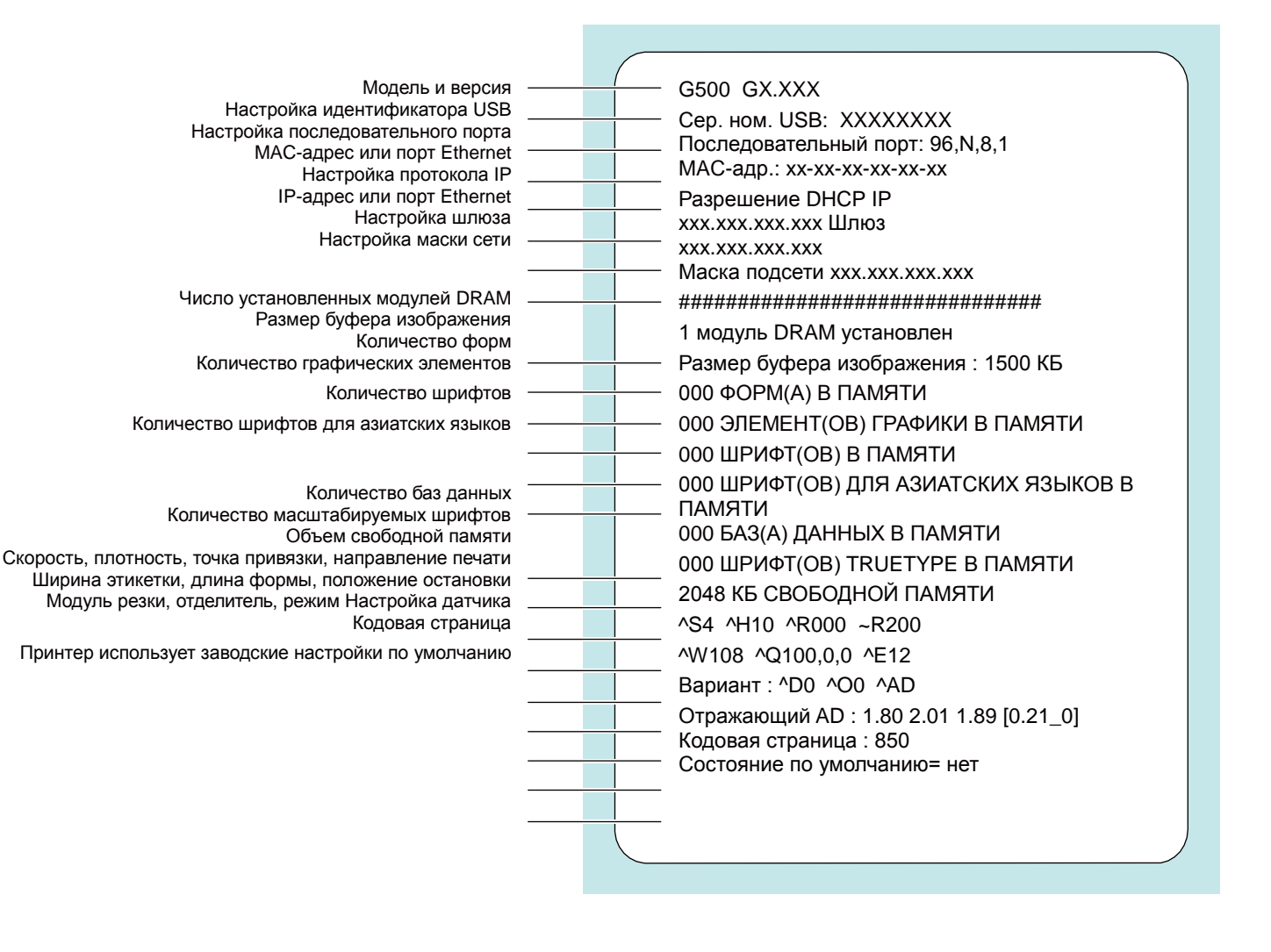

Панель управления

### 3 Панель оператора

### 3-3 Предупреждения об ошибках

В случае проблемы, препятствующей нормальному функционированию принтера, светодиодные индикаторы просигнализируют об ошибке, и раздадутся гудки. Предупреждения об ошибках описаны в таблице ниже.

#### • Непрерывный свет

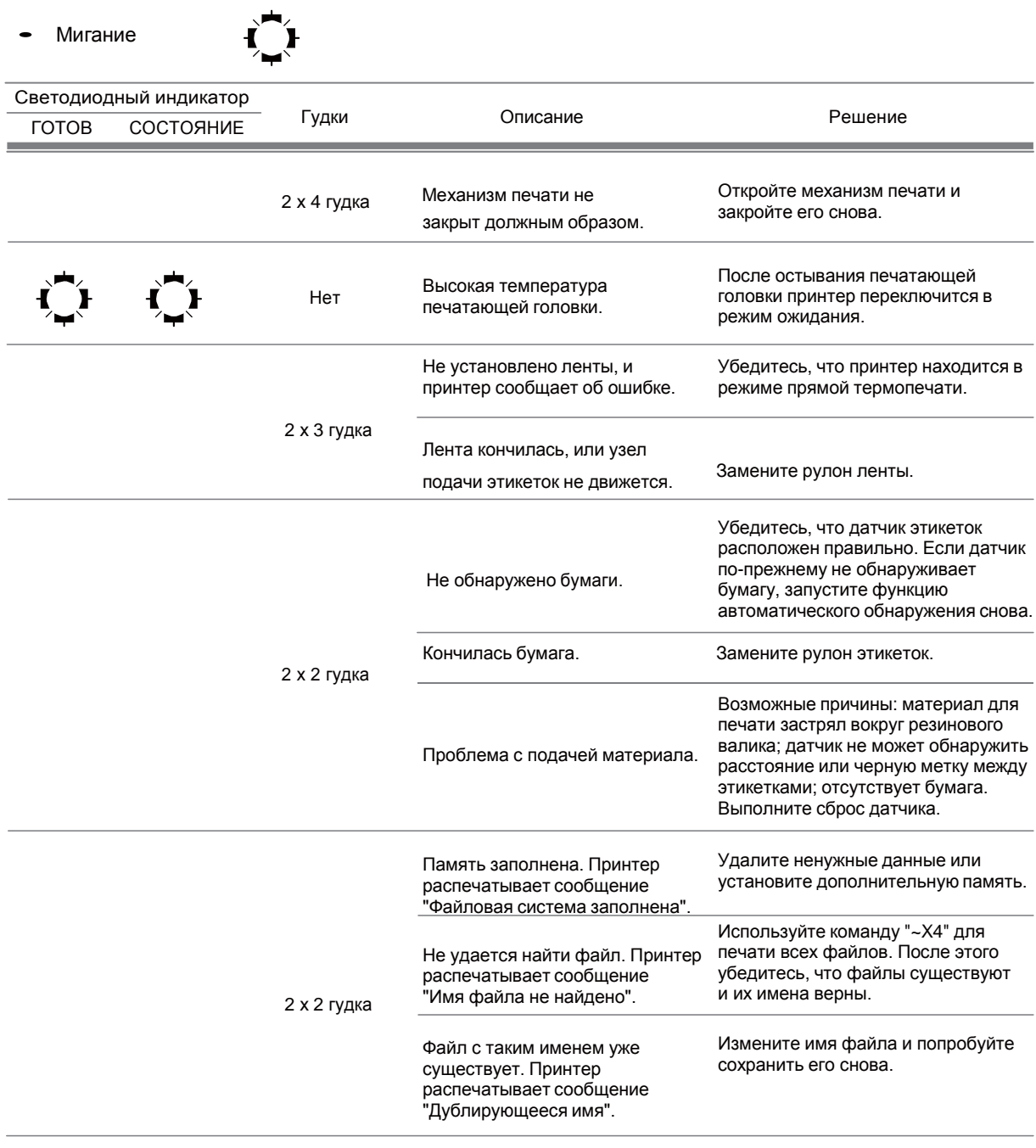

Панель управления

#### 4-1 Установка программного обеспечения NetSetting

Программа NetSetting используется для управления конфигурациями сети при подключении к принтеру через

порт Ethernet. Она доступна на компакт-диске данного изделия, а также может быть загружена с официального веб-сайта. Для установки NetSetting выполните следующие действия.

ШАГ 01 Скачайте последнюю версию драйвера с сайта www.scancode.ru.

ШАГ 02 Выберите значок для установочного файла NetSetting и щелкните его, чтобы начать установку.

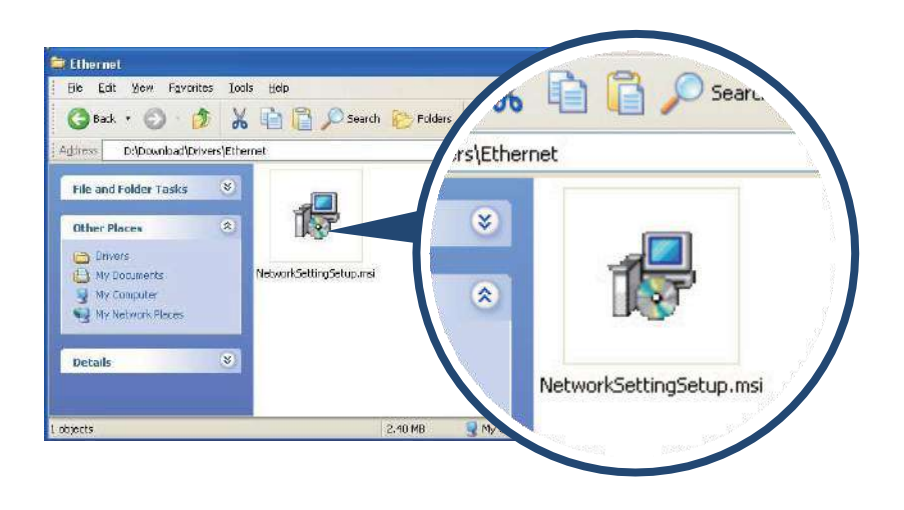

ШАГ 03 Следуйте инструкциям на экране. Мастер настройки проведет вас через процедуру установки. ШАГ 04 Укажите папку для установки.

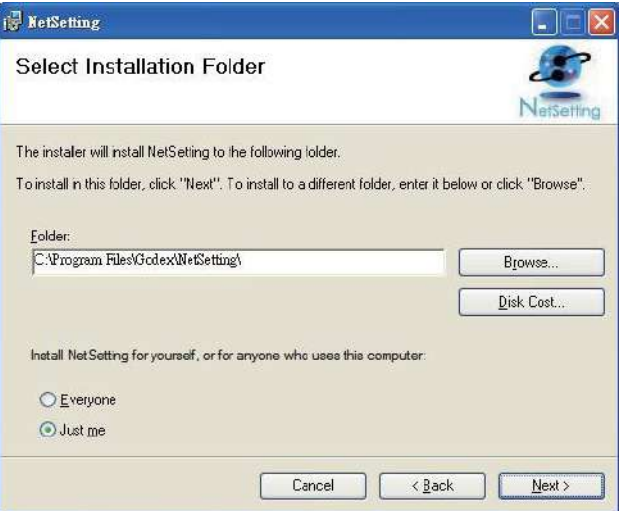

ШАГ 05 Щелкните "Далее", чтобы начать установку.

ШАГ 06 ▶ По завершении установки можно будет увидеть значок NetSetting на рабочем столе.

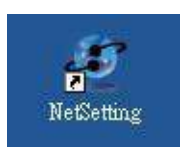

#### 4-2 Интерфейс NetSetting

Щелкните значок NetSetting для запуска программы, появится начальная страница, показанная ниже. На этой странице отображается основная информация о подключенном принтере и ПК.

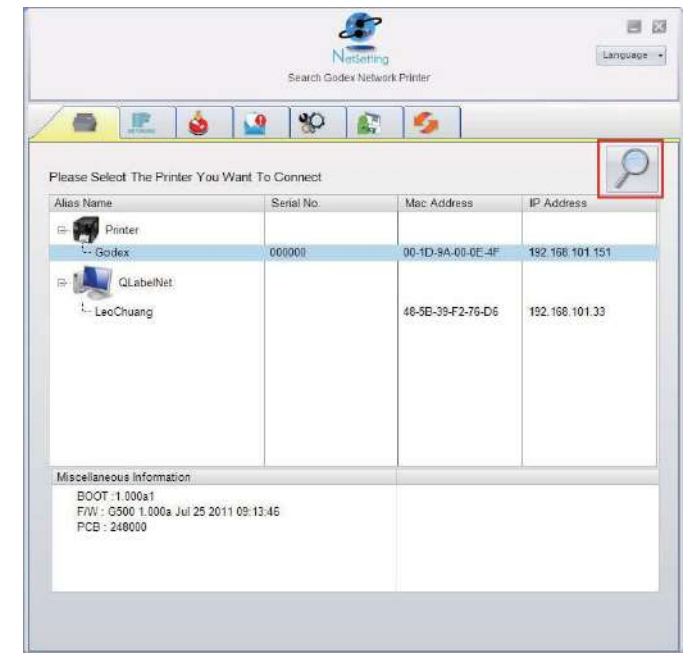

Щелкните значок увеличительного стекла для поиска принтеров Godex в сетевой среде, подключенных через порт Ethernet. environment. После обнаружения подключенного принтера Godex он будет приведен на начальной странице.

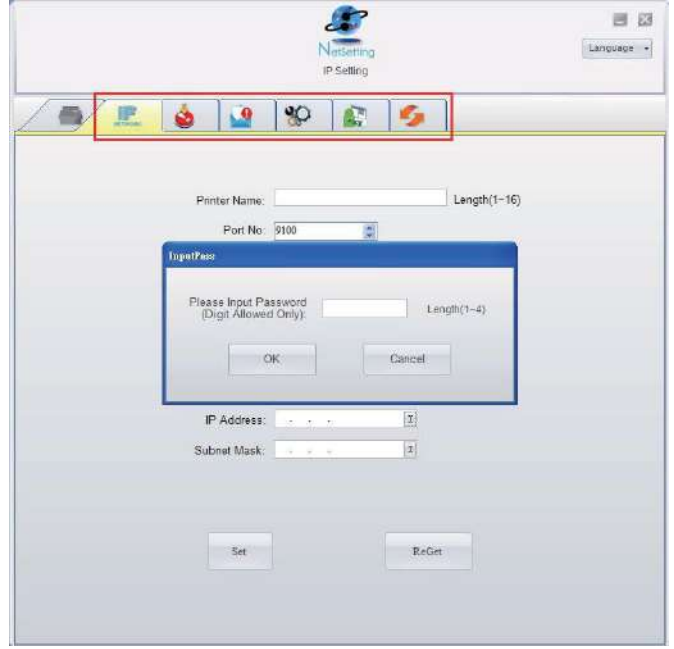

На верху интерфейса имеются шесть вкладок, которые можно использовать для настройки различных типов параметров сети. Но в целях безопасности данных для входа на страницы конфигурации необходим правильный пароль.

ПРИМЕЧАНИЕ • Паролем по умолчанию является "1111", пароль можно изменить позже на вкладке "Настройка IP".

#### Настройка IP

Со вкладки Настройка IP можно изменить имя принтера, имя порта, настройки шлюза и пароль для настройки принтеру. Также можно изменить IP-адрес принтера по DHCP или статическому IP.

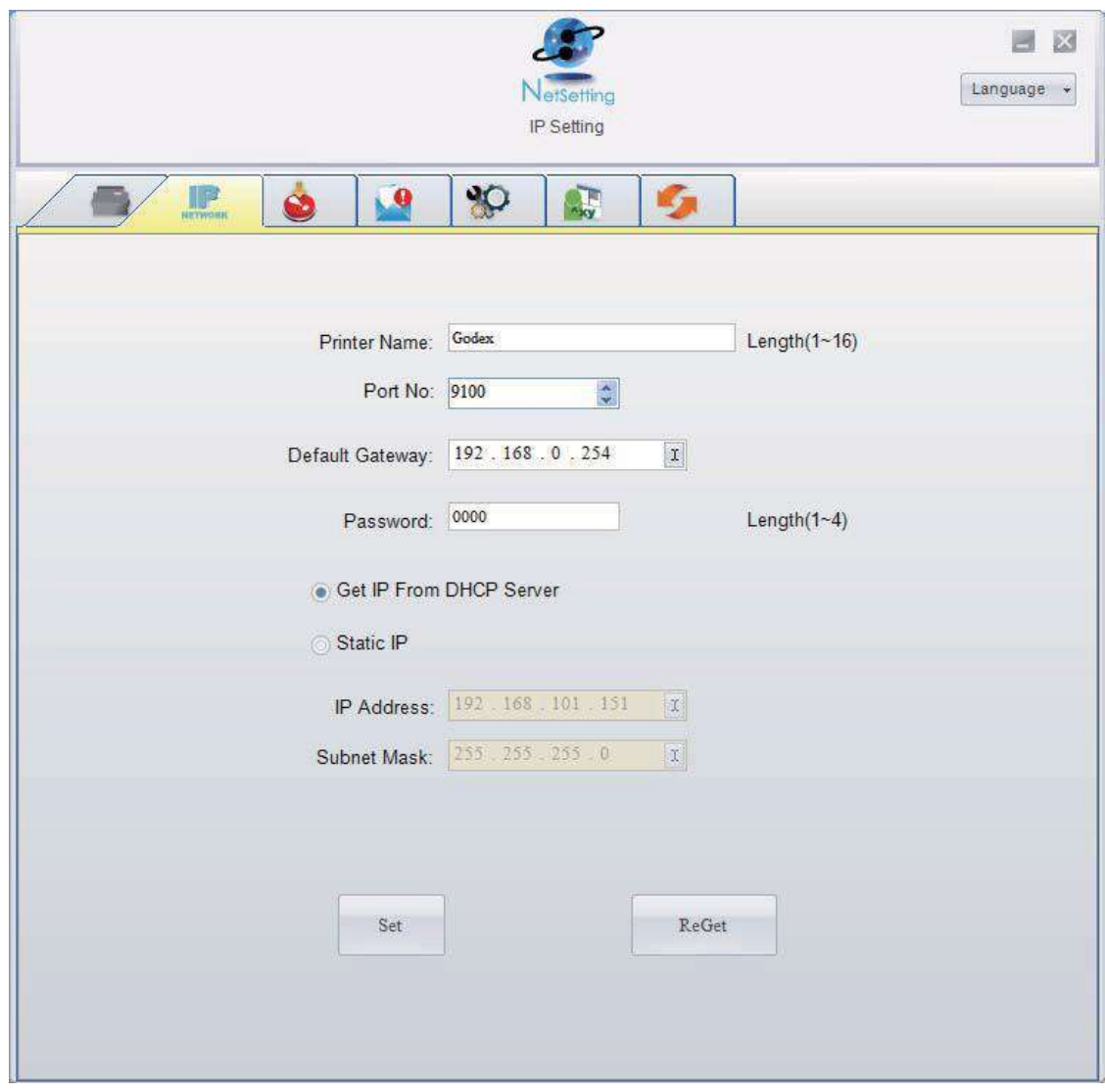

Нажатие кнопки "Установить" применяет настройки, а кнопки "Обновить" – обновляет их значения.

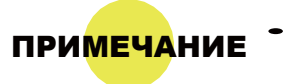

ПРИМЕЧАНИЕ • Чтобы полностью воспользоваться достоинствами программы NetSetting, необходимо знание основных принципов работы с сетью. За необходимой информацией о настройках сети обращайтесь к своему администратору сети.

#### Настройка пути предупреждений

При возникновении ошибки на принтере NetSetting будет отправлять предупреждения на указанный адрес электронной почты. Предупреждения отправляются по протоколу SMTP и/или SNMP. Установить или изменить конфигурации SMTP и SNMP можно на вкладке "Настройка пути предупреждения".

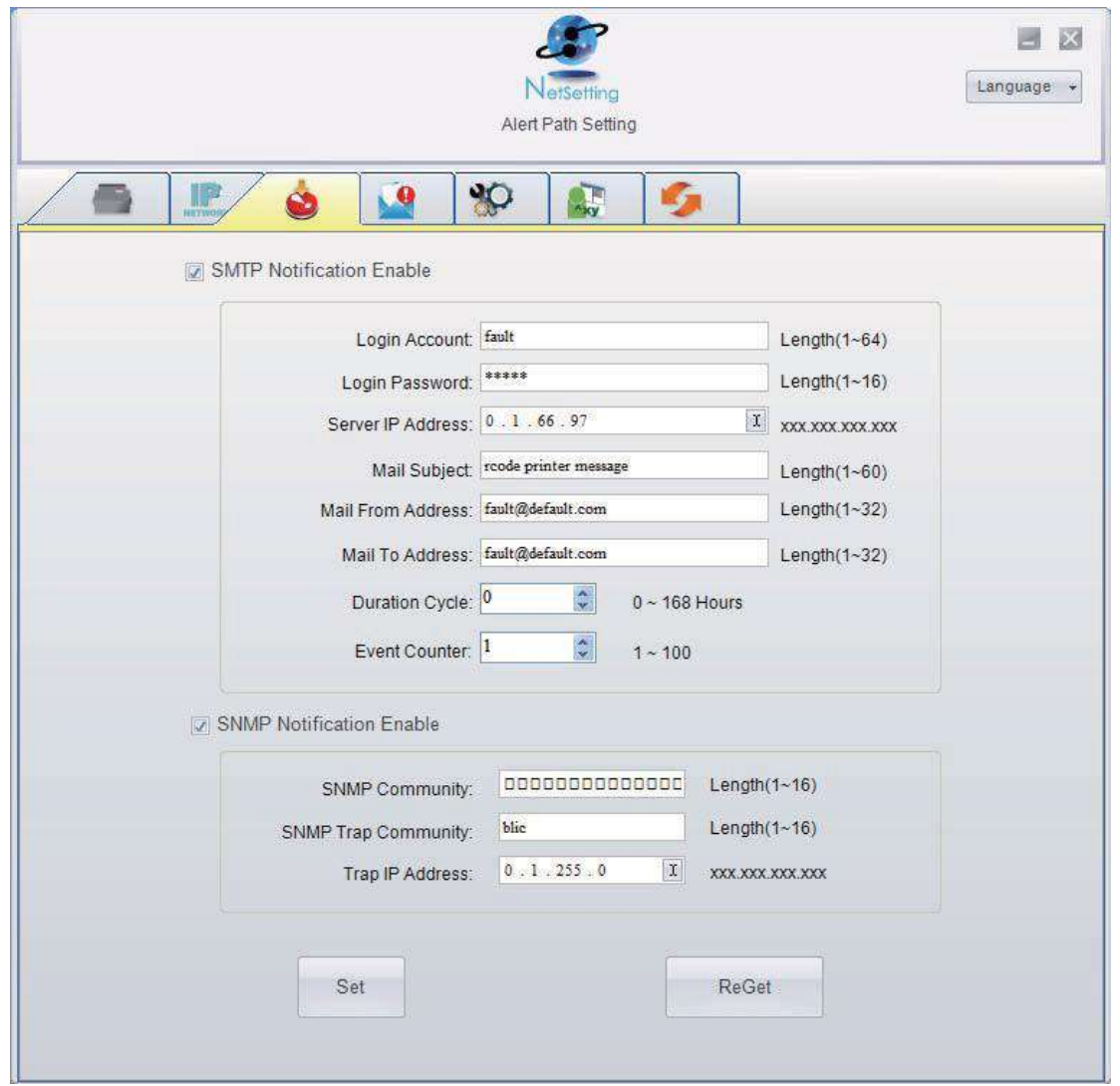

Нажатие кнопки "Установить" применяет настройки, а кнопки "Обновить" – обновляет их значения.

#### Настройка предупреждений

При использовании функции уведомления предупреждений можно решить, о каких случаи ошибок необходимо уведомлять пользователя. Кроме того, можно установить предупреждения на отправку по протоколу SMTP, SNMP или обоим.

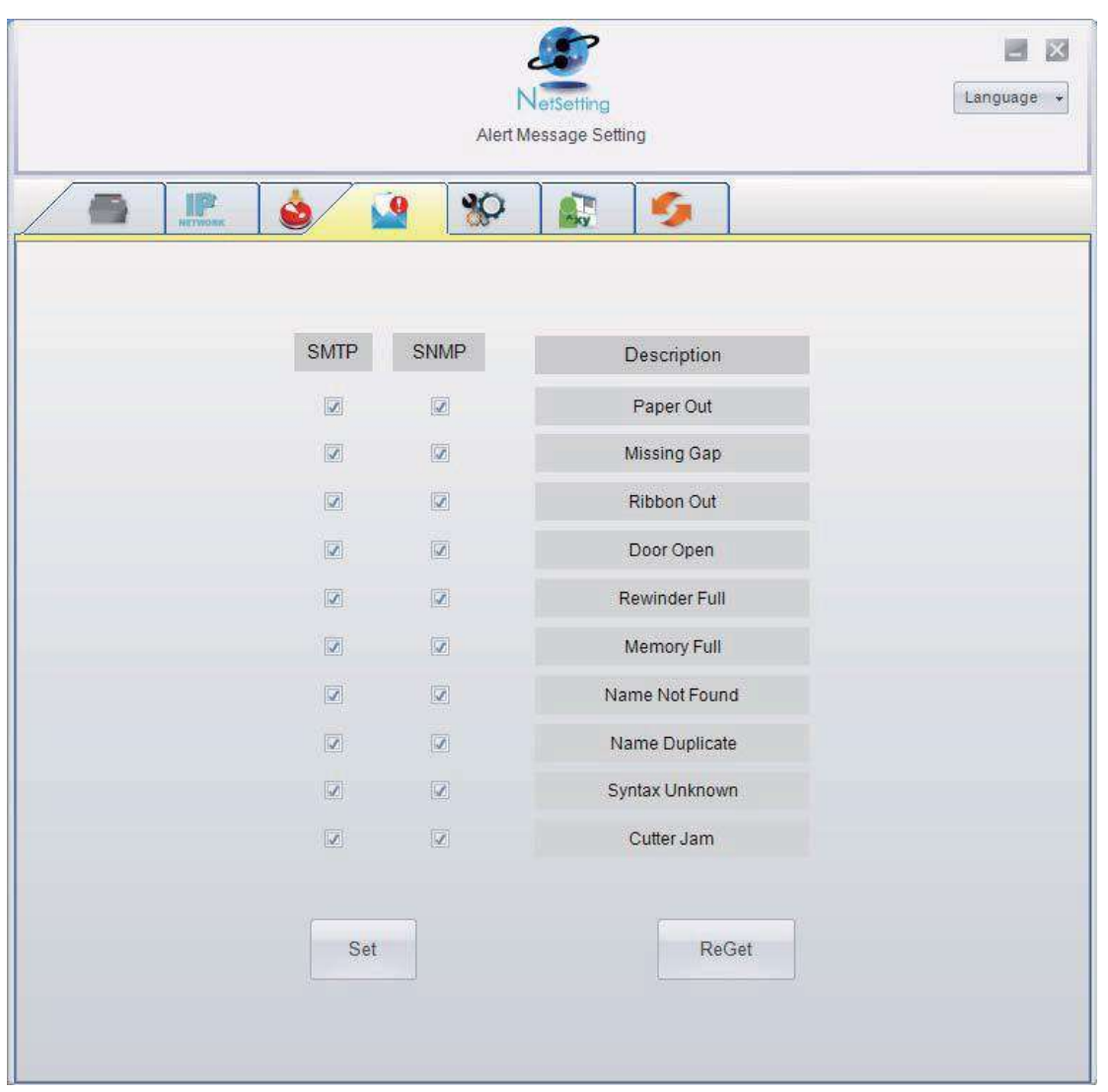

Нажатие кнопки "Установить" применяет настройки, а кнопки "Обновить" – обновляет их значения.

#### Конфигурация принтера

Установка или изменение конфигураций подключенного принтера. Большинство ключевых для работы принтера настроек можно выполнить на этой странице.

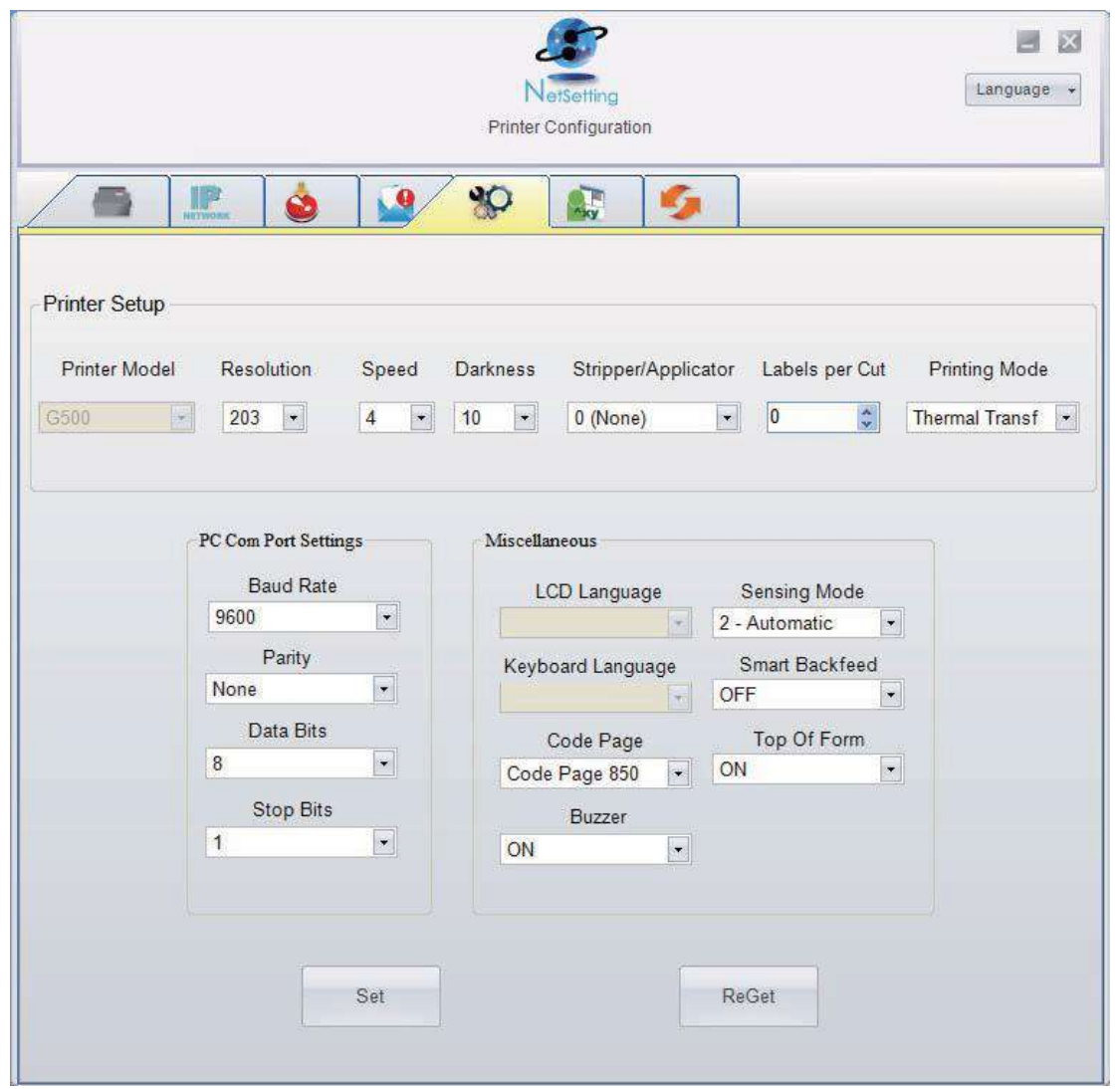

Нажатие кнопки "Установить" применяет настройки, а кнопки "Обновить" – обновляет их значения.

#### Пользовательская команда

Вкладка "Пользовательская команда" предоставляет интерфейс взаимодействия, с помощью которого пользователь может управлять принтером. Вводите команды для принтера в окно "Ввод команды". Нажатие кнопки "Отправить команду" отправит их принтеру.

В случае ряда команд возвращающих ответное сообщение это сообщение будет отображено в окне "Исходящее сообщение".

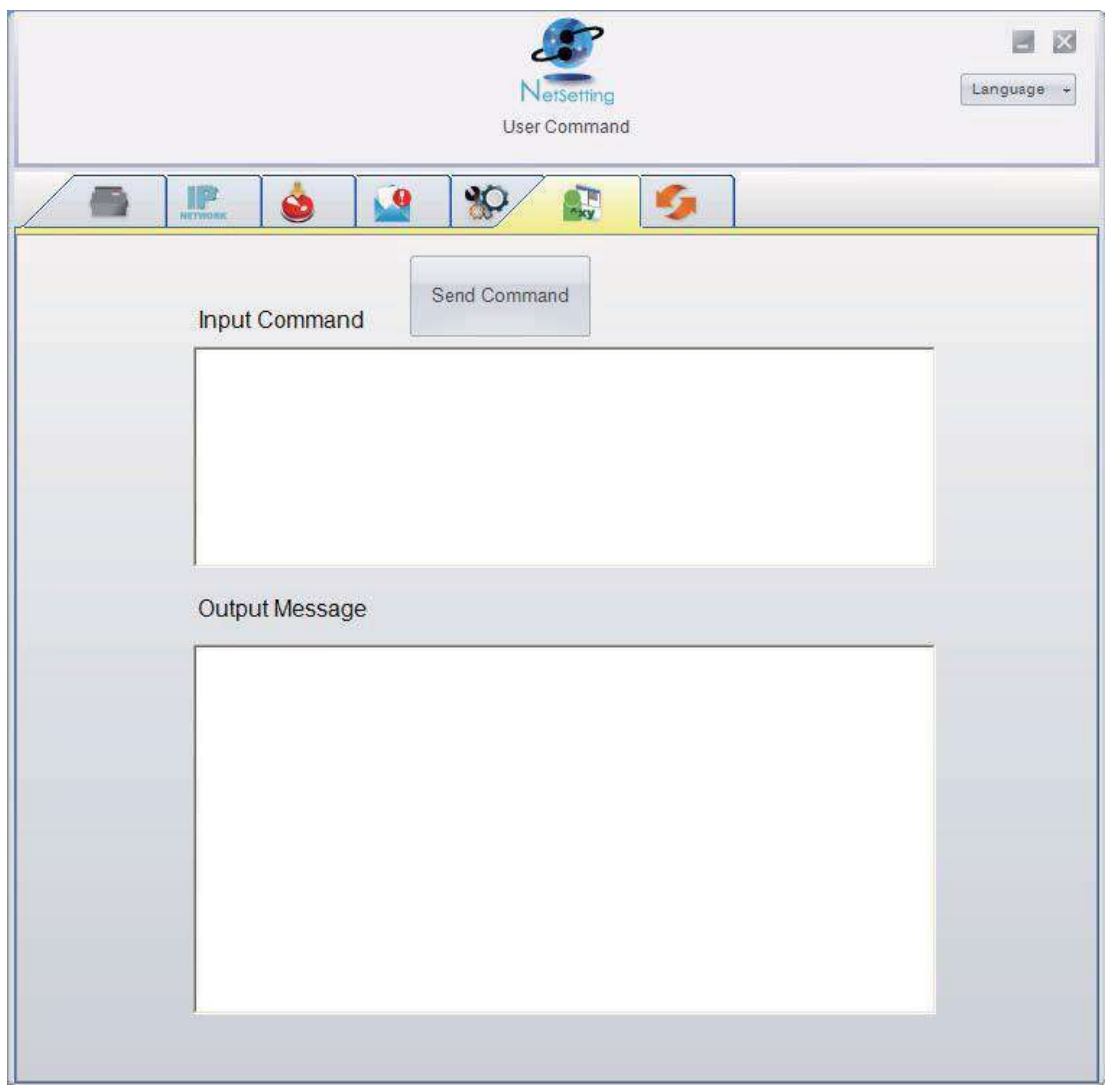

Нажатием кнопки "Отправить команду" можно отправлять команды принтера через порт Ethernet, управляя принтером удаленно.

#### Загрузка микропрограммного обеспечения

На вкладке "Загрузка микропрограммного обеспечения" выводится на экран текущая версия микропрограммного обеспечения. Если необходимо обновить микропрограммное обеспечение принтера, просто укажите местоположение файла микропрограммного обеспечения и нажмите "Начать загрузку микропрограммного обеспечения". Микропрограммное обеспечение принтера после этого можно будет обновить удаленно.

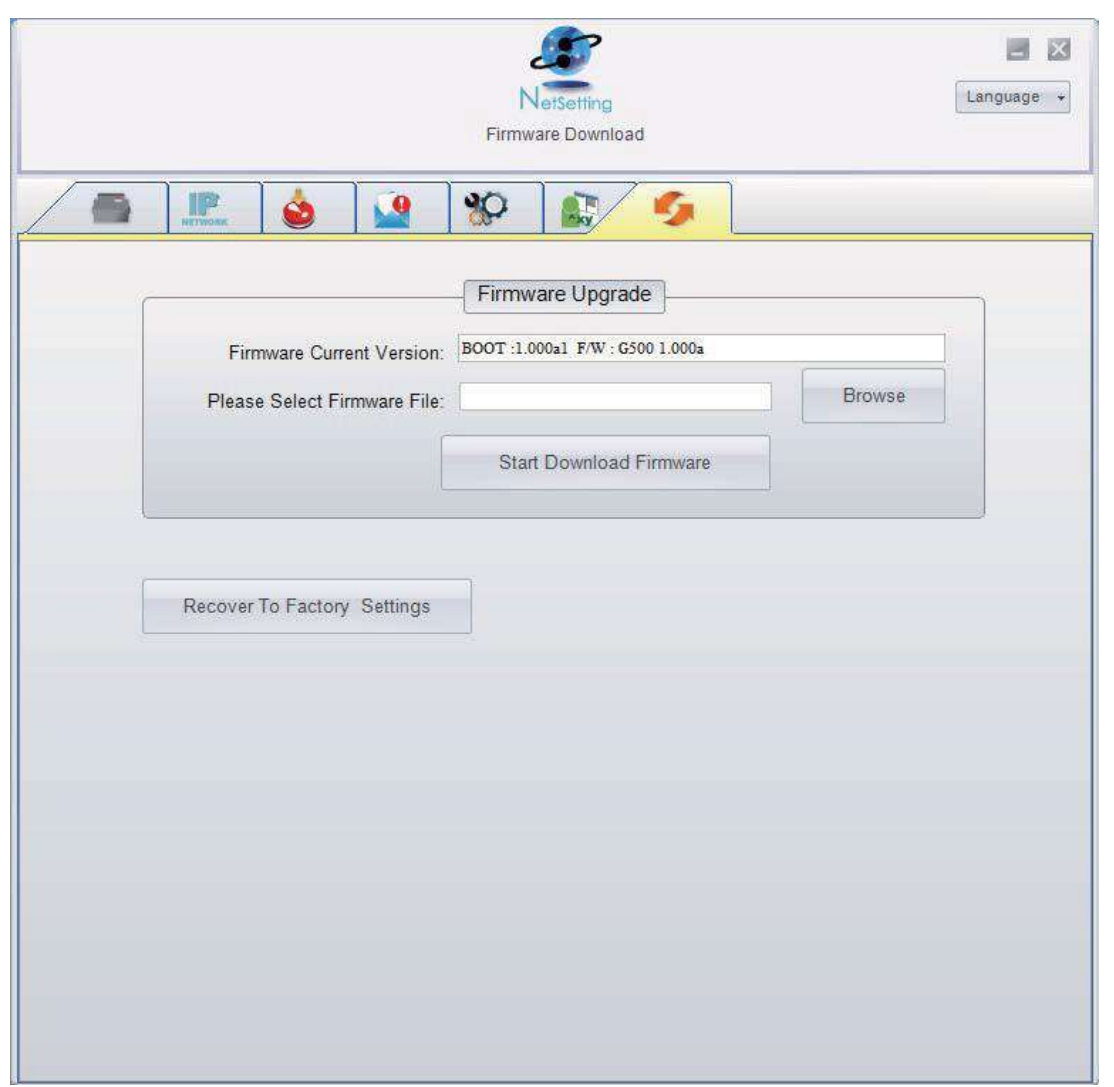

Помимо обновления микропрограммного обеспечения, можно нажать кнопку "Восстановить заводские настройки", чтобы вернуть конфигурацию принтера к заводским настройкам по умолчанию.

### 5 Принадлежности

### � Подготовительные действия

Перед установкой дополнительных модулей следует выполнить описанные ниже приготовления.

ШАГ-01 Отключите принтер :

Не забудьте отключить принтер перед установкой любого из модулей.

### ШАГ 02 Откройте крышку принтера:

Откройте крышку принтера, нажав спусковые кнопки на обеих сторонах корпуса принтера.

Дополнительные сведения об открытии крышки принтера см. в разделе 2-1.

### ШАГ 03 • Откройте механизм печати :

Нажмите защелки на обеих сторонах механизма печати, чтобы открыть и поднять механизм печати.

Дополнительные сведения об открытии механизма печати см. в разделе 2-2.

### ШАГ-04 Снимите переднюю крышку :

Для снятия передней крышки вдавите внутрь два пластиковых выступа. Снимите переднюю крышку, как показано на рисунке.

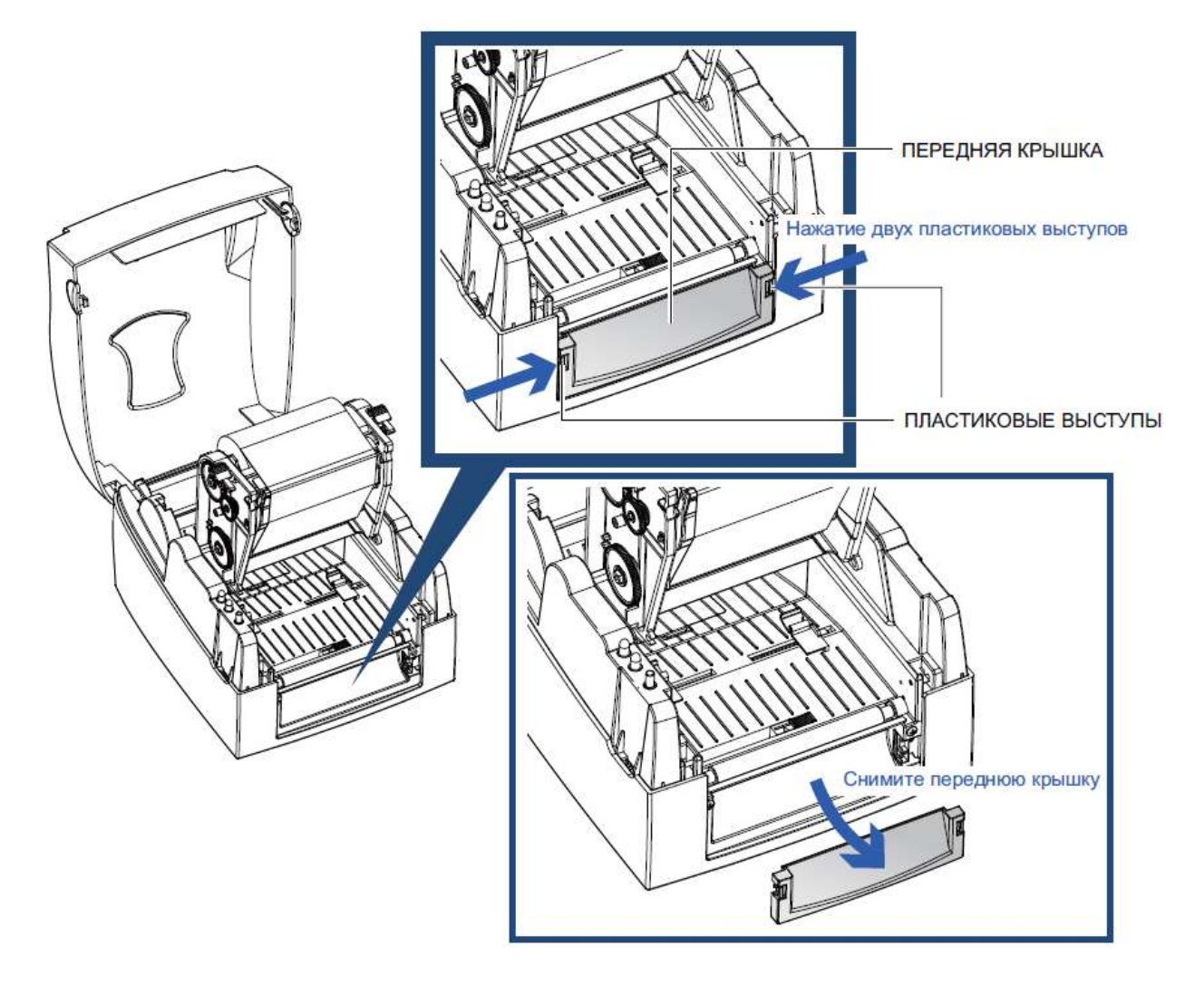

5-1 Установка отделителя

Обзор отделителя

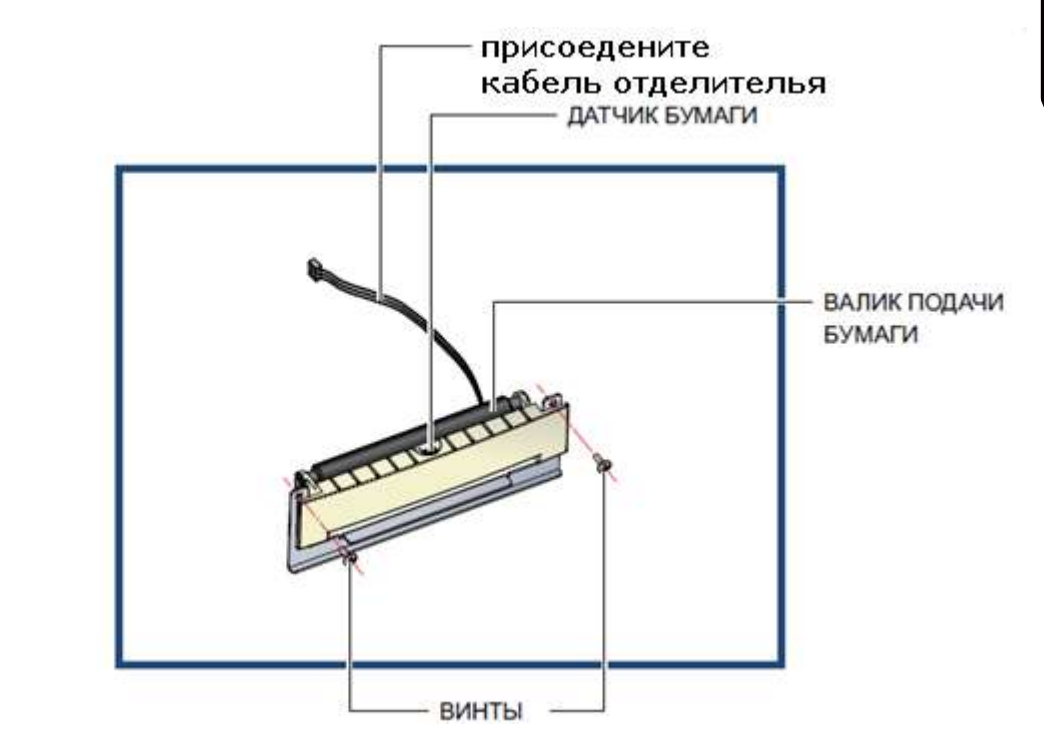

- Рекомендуются толщина подложки этикеток в 0,006 мм ± 10% и вес в 65 г/м<sup>2</sup> ± 6%.
- ПРИМЕЧАНИЕ

отделитель

- Отделитель может принимать этикетки с максимальной шириной 110 мм.
- При использовании отделителя установите положение остановки на 9 мм.
- Подготовительные действия Выполните подготовительные действия перед установкой отделителя.

▶ Установка отделителя Подключите кабель отделителя к нижнему гнезду, как показано на иллюстрации справа.

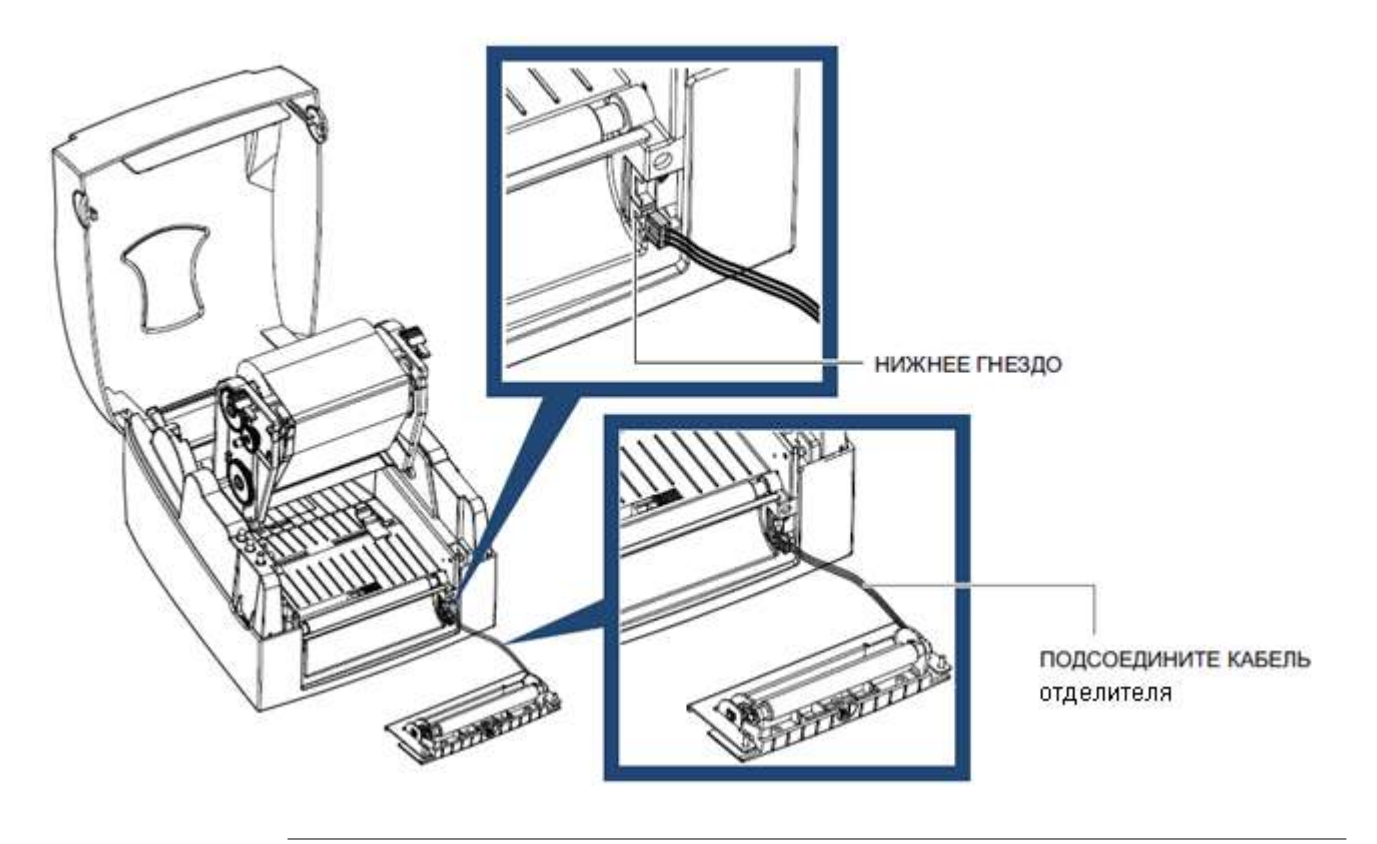

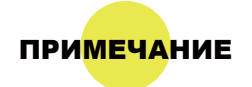

• Принтер должен быть отключен, иначе материнская плата может оказаться повреждена. • Гнезд имеется 2 : нижнее гнездо для отделителя, верхнее для модуля резки.

Установите отделитель, надавив сверху, сперва на ее правую сторону, а затем на ее левую сторону.

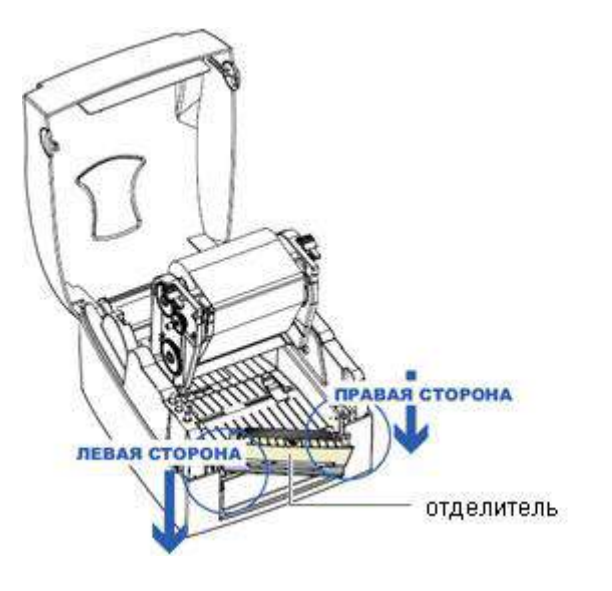

Закрепите отделитель, используя предоставленные для этой цели винты.

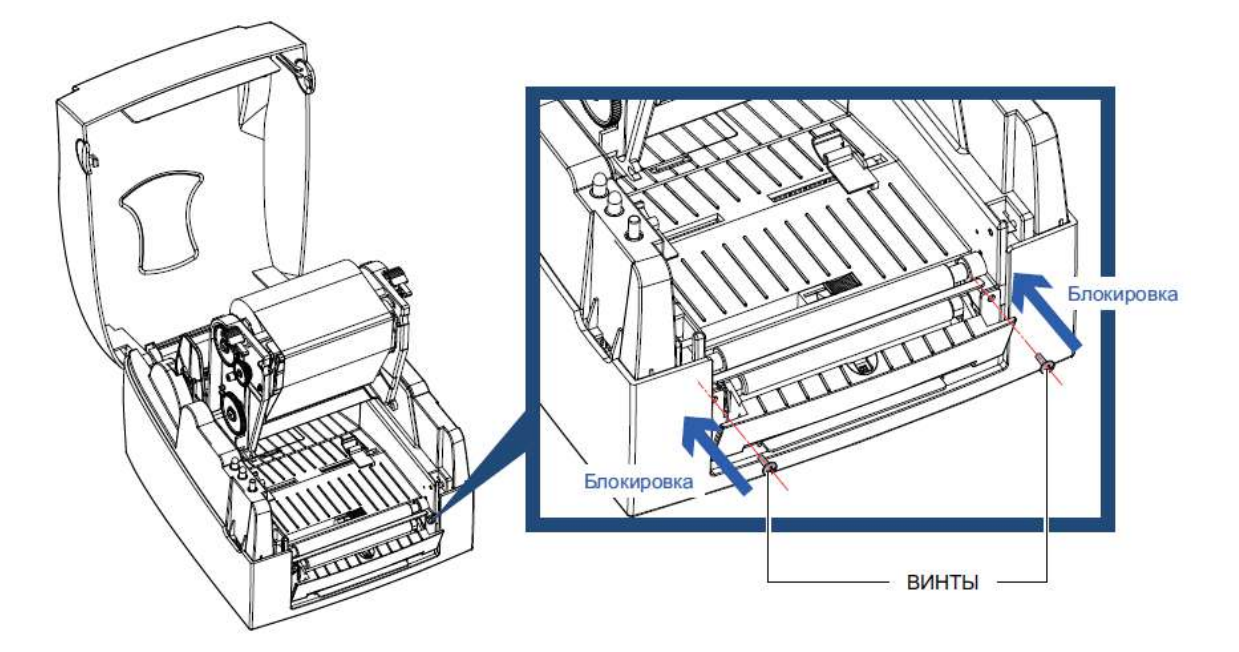

Установка модуля рулона этикеток в принтер Протяните бумагу через направляющие.

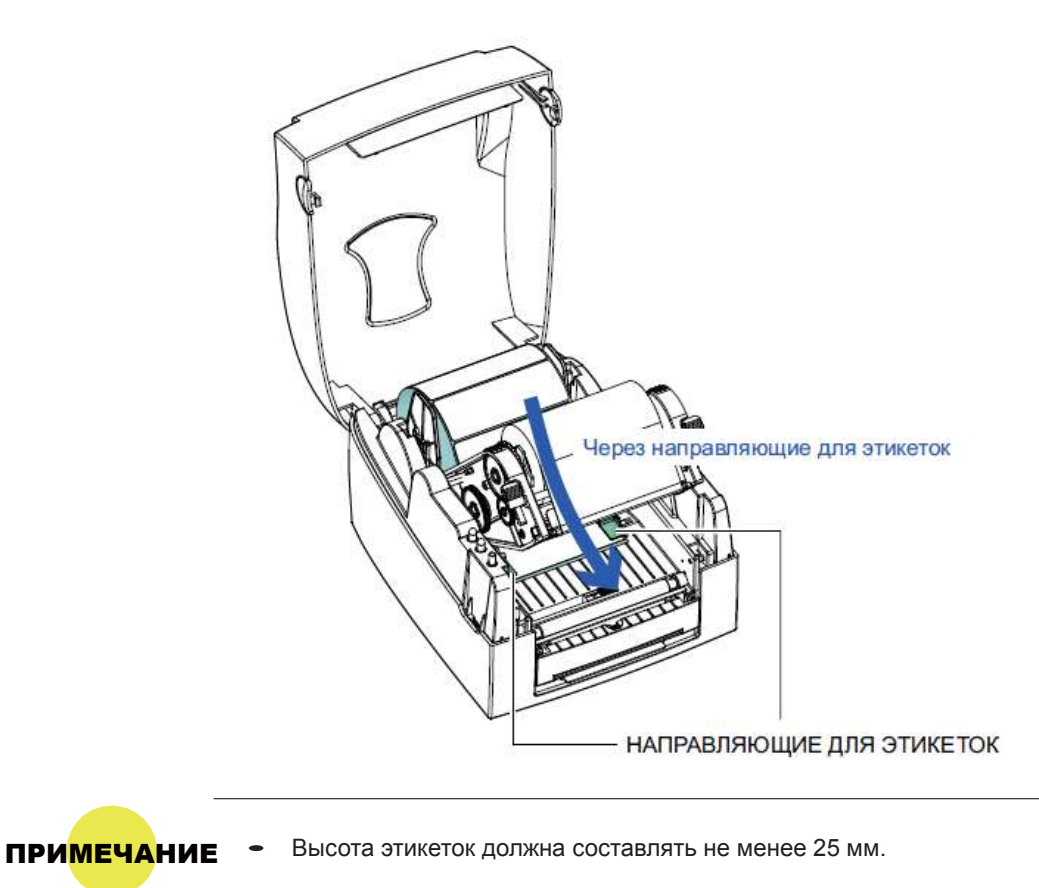

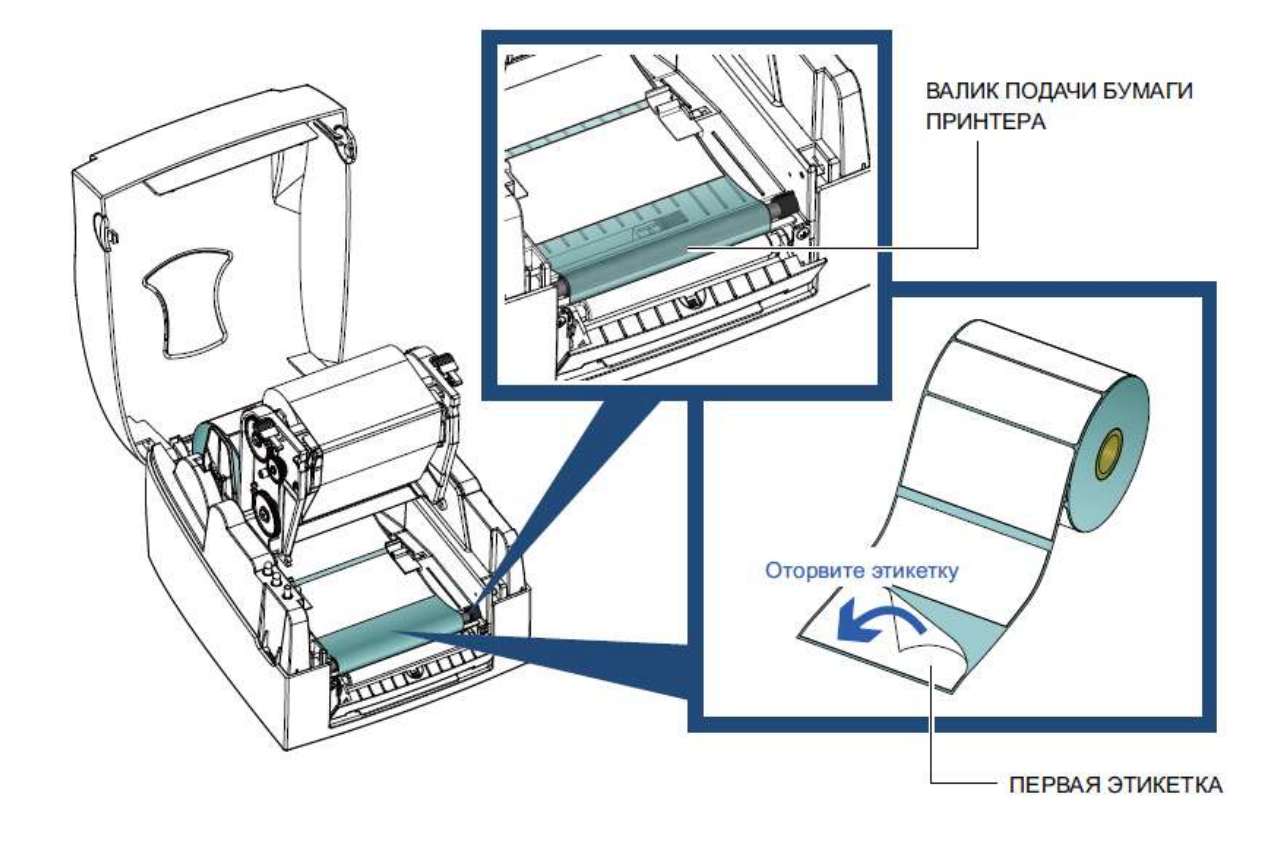

Протяните материал для этикеток через принтер, как показано на иллюстрации справа.

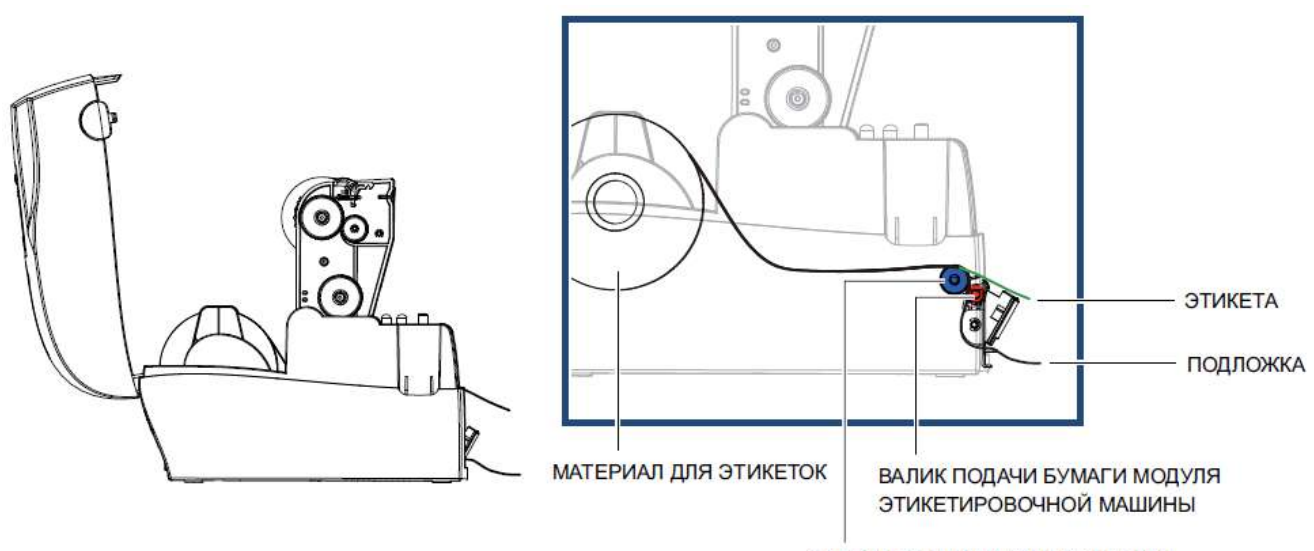

ВАЛИК ПОДАЧИ БУМАГИ ПРИНТЕРА

Закройте отделитель и механизм печати. На этом установка завершена.

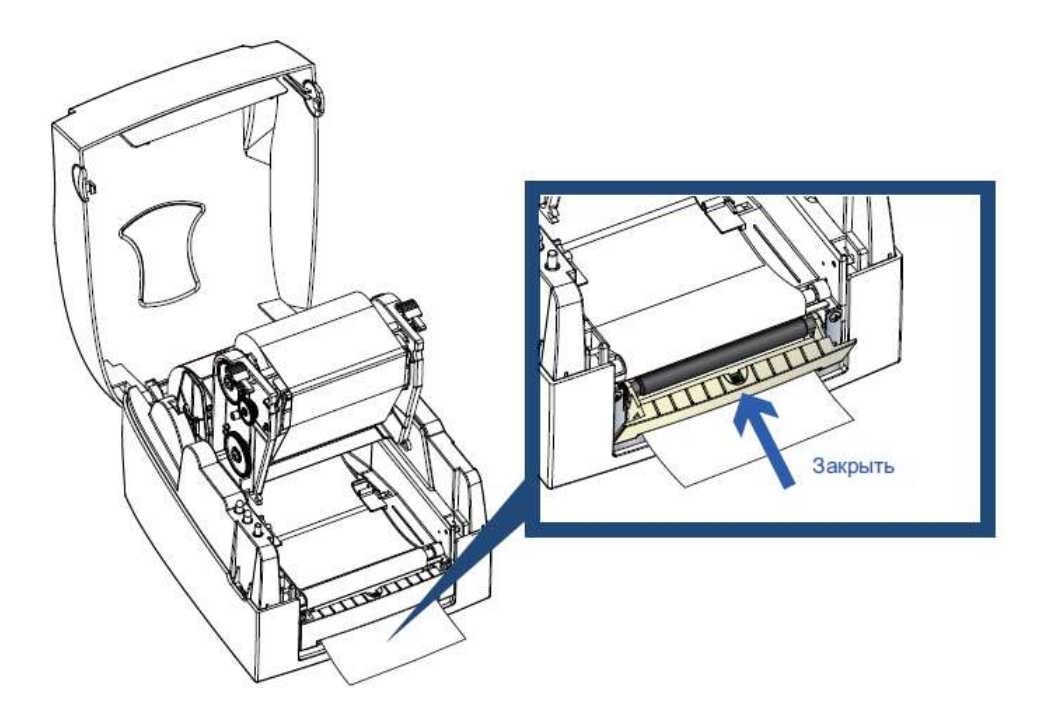

Нажмите кнопку подачи для подачи этикетки. Этикетка будет отделена от подложки при проходе через отделитель.

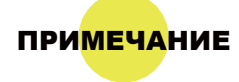

• На отделителе имеется датчик бумаги. Если его закрывает этикетка, то печать останавливается. Удалите постоянную отпечатанную этикетку, и принтер перейдет к печати следующей этикетки.

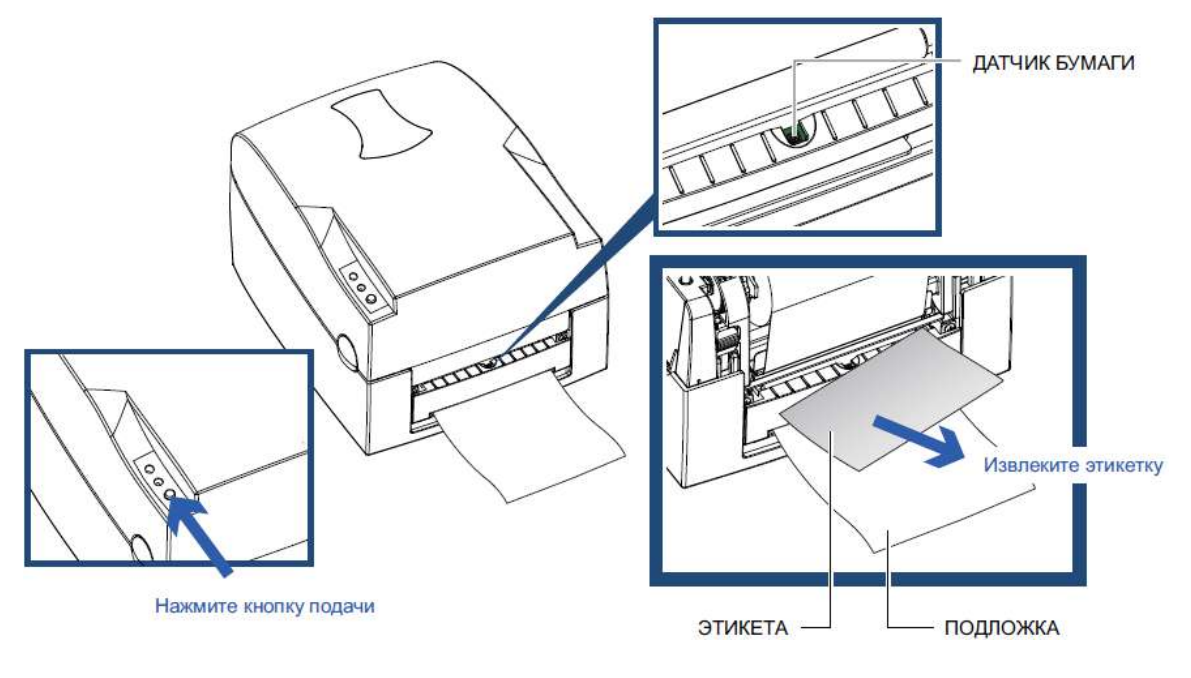

5-2 Установка резака

Обзор резака

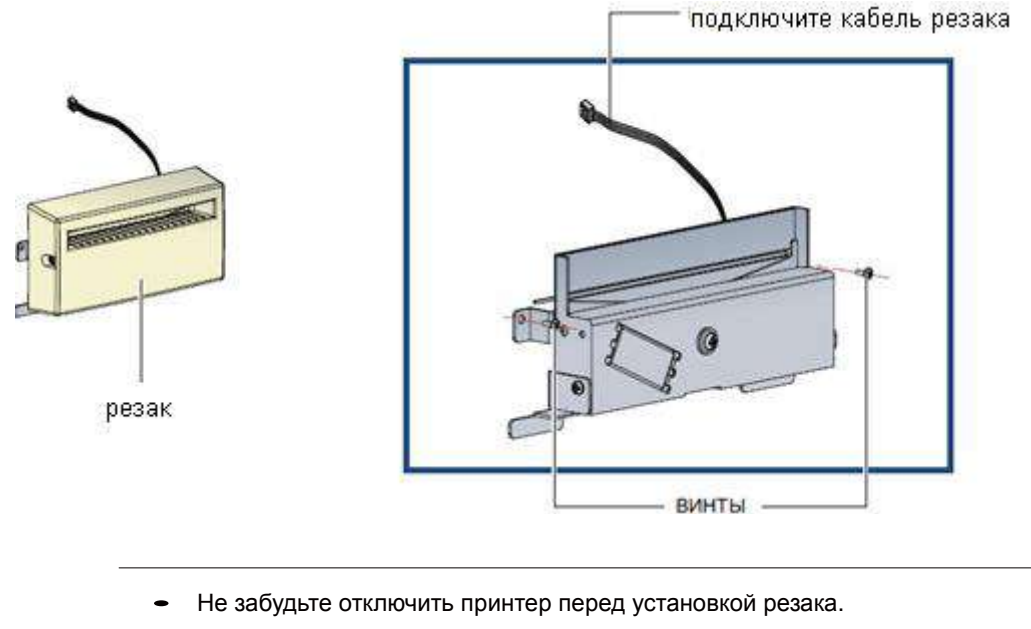

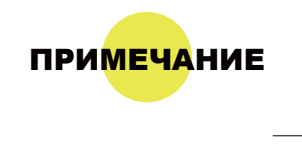

- Не используйте для резки клейких этикеток! На лезвии резака останется клей, что нарушит его работу. Срок работы лезвия резака составляет 400 тыс разрезов при использовании бумажной подложки толщиной 250 мкм и шириной 3 дюйма.
- Максимальная ширина разрезаемой бумаги составляет 116 мм.

РЕКОМЕНДАЦИЯ • После установки резка установите положение остановки в Qlabel на 28 или значение Е на 28.

Перед установкой резака, снимите с него крышку, как показано на иллюстрации.

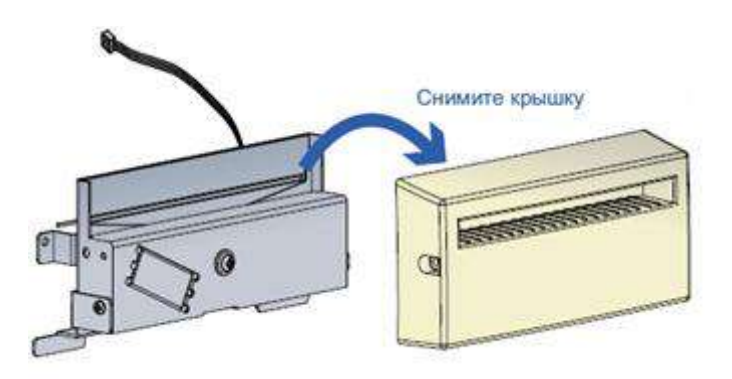

Подготовительные действия Выполните подготовительные действия перед установкой отделителя.

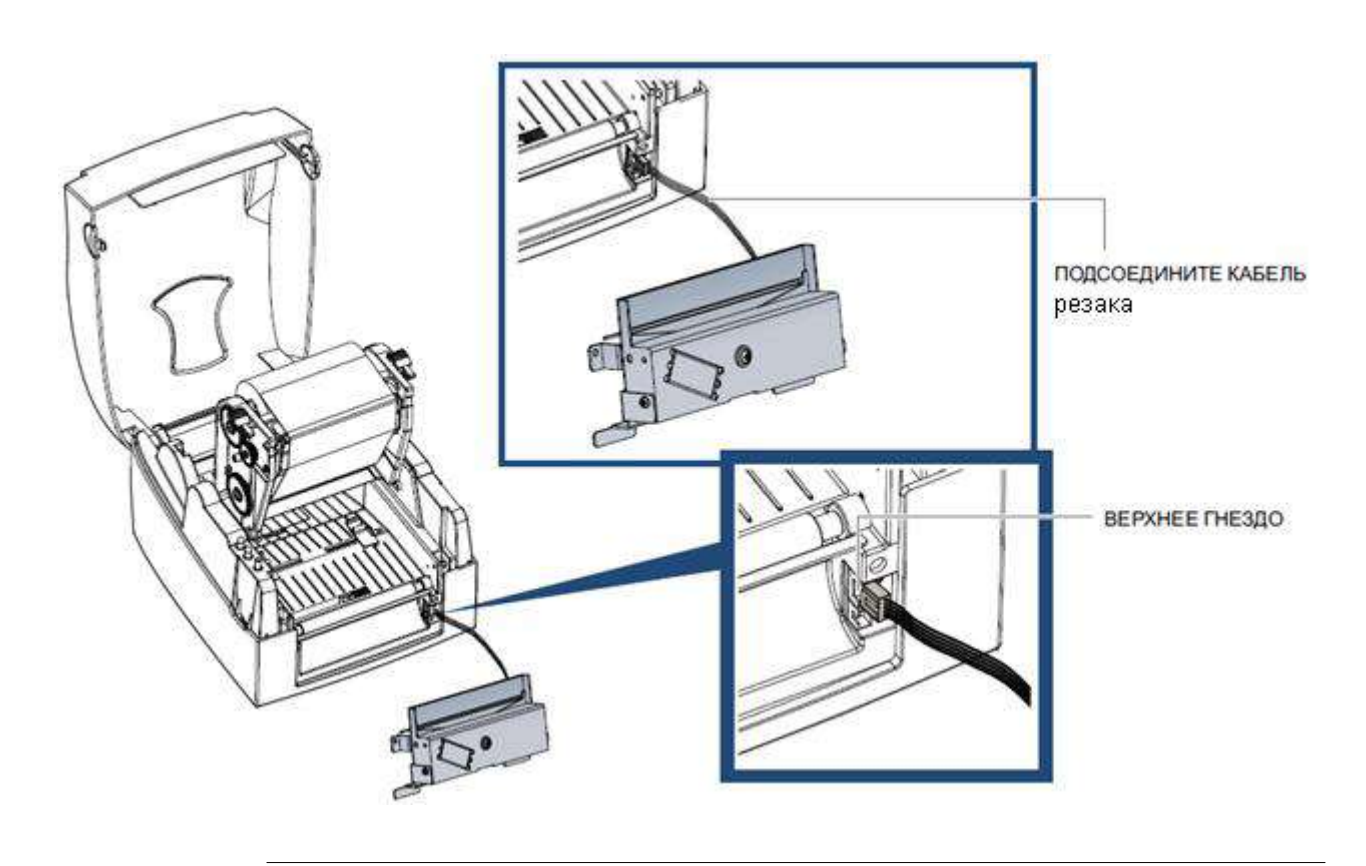

ПРИ<mark>МЕЧА</mark>НИЕ • Принтер должен быть отключен, иначе материнская плата может оказаться повреждена. • Гнезд имеется 2: нижнее гнездо для отделителя, верхнее для модуля резки.

Закрепите модуль резки, используя предоставленные для этой цели винты.

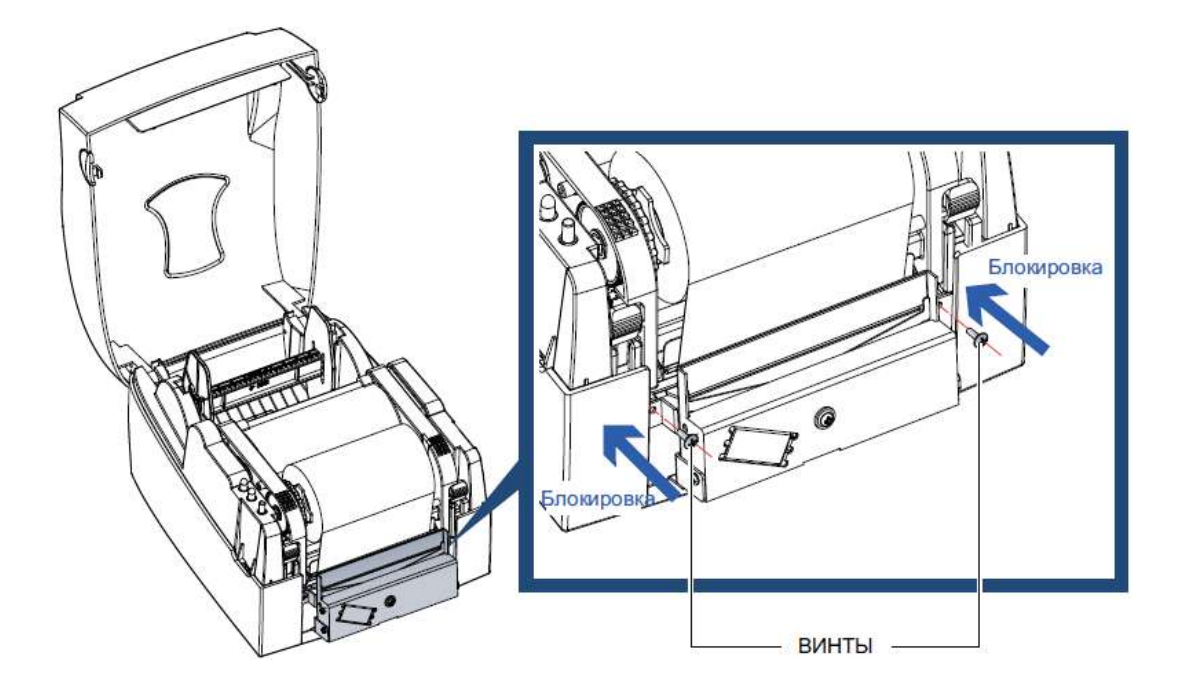

### 5 Принадлежности

Закрепите крышку модуля резки, используя предоставленные для этой цели винты.

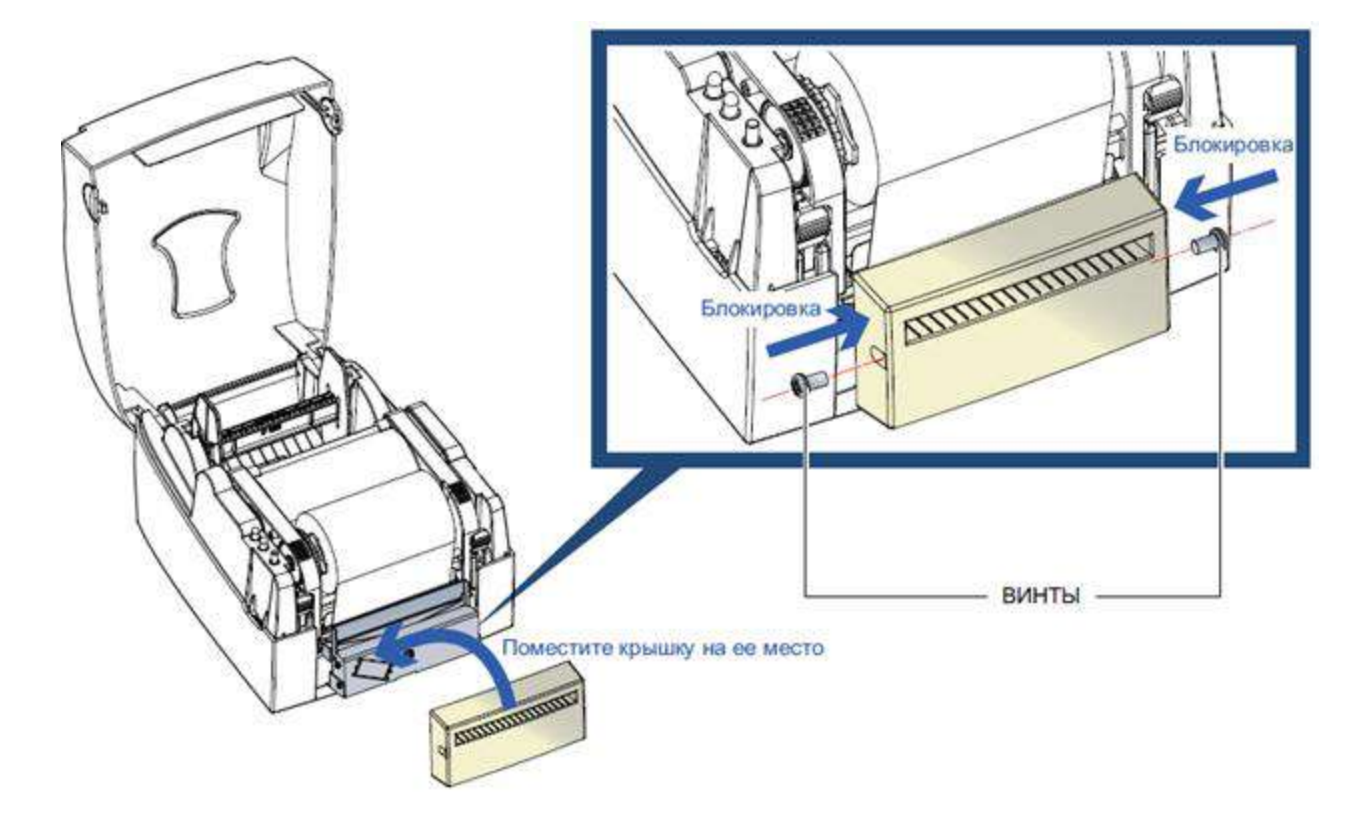

Протяните этикетки через направляющие. Закройте механизм печати.

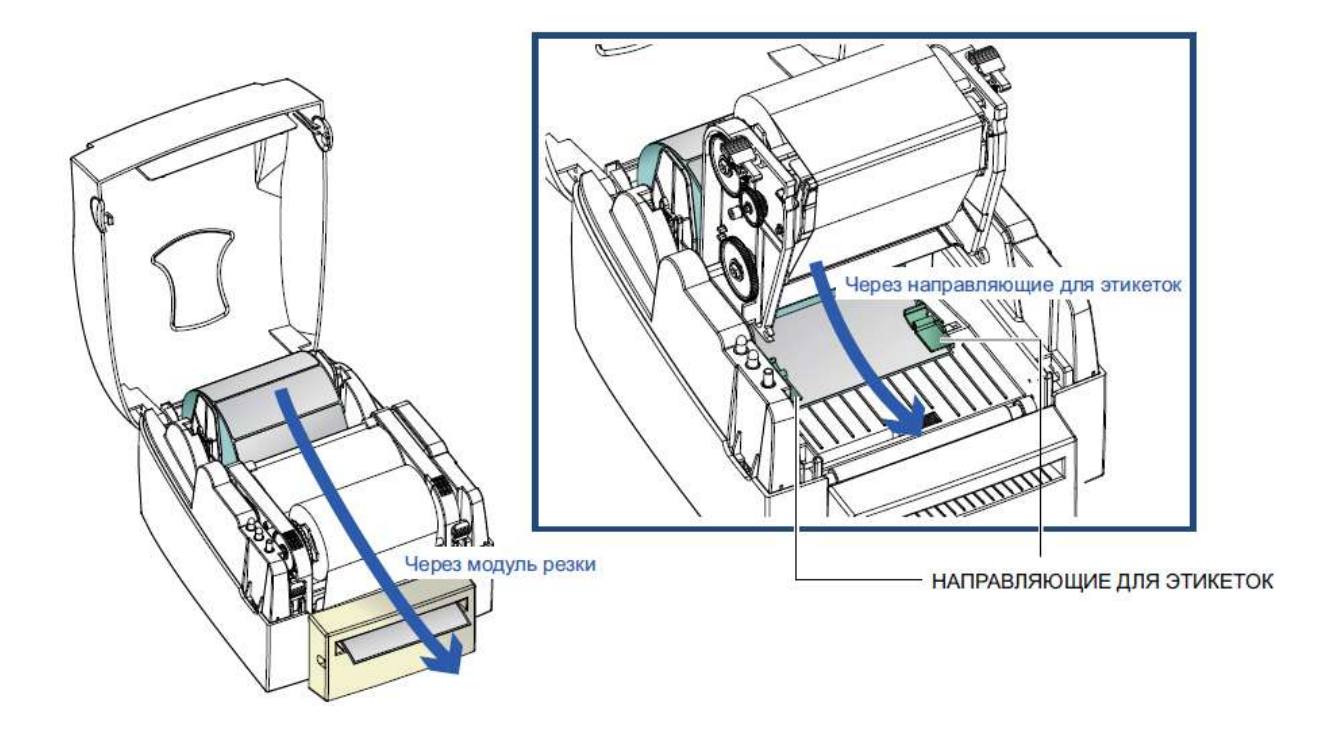

В завершение нажмите кнопку подачи для установки положения этикетки.

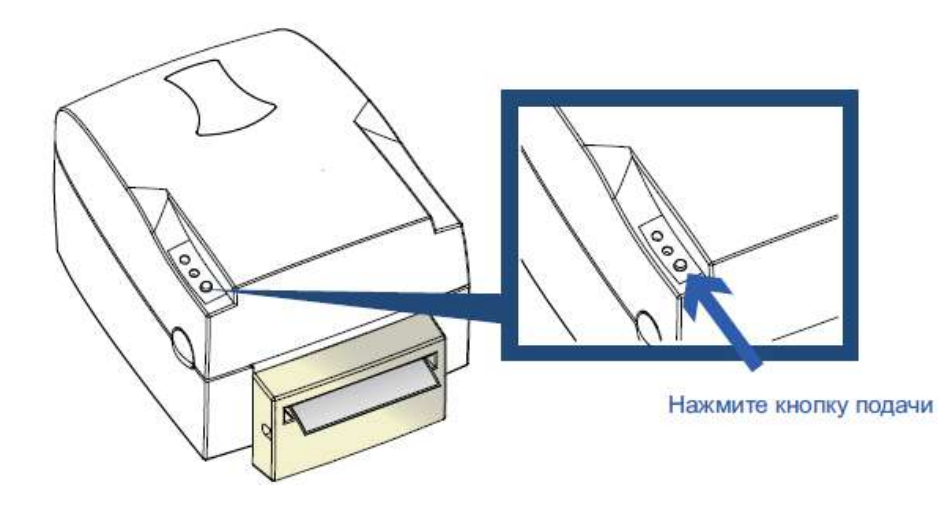

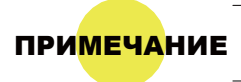

ПРИ<mark>МЕЧА</mark>НИЕ • Мы не рекомендуем использовать внутри скрученный материал для этикеток.

### 6. Обслуживание и регулировка

#### 6-1 Очистка печатающей головки

Грязь на печатающей головке или ленте, а также остатки клея от материала для этикеток могут понизить качество печати. Принтер причине крышка принтера должна быть всегда закрыта. Защита бумаги или этикеток от грязи и пыли обеспечивает хорошее качество печати и больший срок работы печатающей головки.

#### ▶ Действия по очистке

Для очистки печатающей головки выполните следующие действия.

- 1. Выключите принтер.
- 2. Откройте крышку принтера.
- 3. Высвободите и поднимите механизм печати.
- 4. Извлеките ленту.
- 5. Для удаления остатков этикеток или иной грязи с печатающей головки (см. синюю стрелку) используйте мягкую безворсовую ткань, смоченную спиртом.

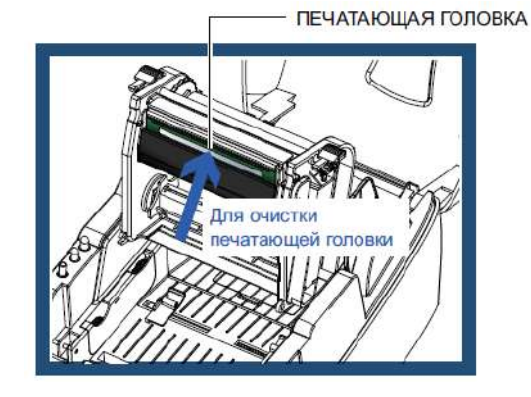

• Печатающую головку следует очищать раз в неделю.

# ПРИМЕЧАНИЕ

• Убедитесь, что на мягкой ткани, используемой для очистки печатающей головки, нет металлических твердых частиц.

### 6-2 Регулировка давления печатающей головки

При печати на специальных материалах (с различающейся толщиной материала) качество печати может пострадать. В этом случае необходимо отрегулировать давление печатающей головки.

- Действия по регулировке
	- 1. Откройте крышку принтера.
	- 2. Извлеките ленту.
	- 3. Используя отвертку, медленно поворачивайте регулировочные винты печатающей головки, чтобы повысить или уменьшить давление печатающей головки.

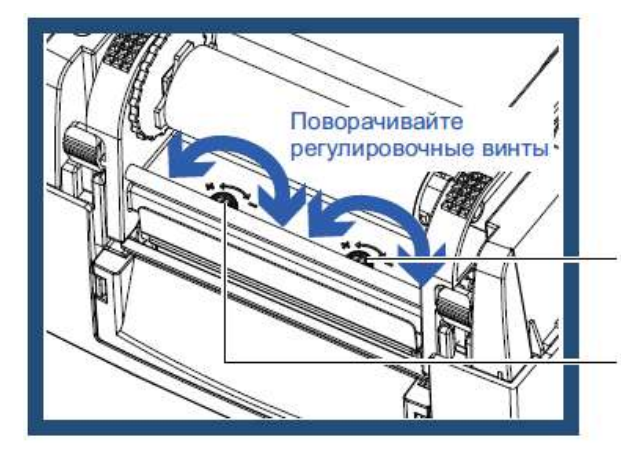

#### ВИНТ (правый)

Винт для регулировки давления печатающей головки на правой стороне

#### ВИНТ (левый)

Винт для регулировки давления печатающей головки на левой стороне

Обслуживание и регулировка

#### 6. Обслуживание и регулировка

#### 6-3 Регулировка линии печати

При неверной установке линии печати качество печати на одной из сторон материала может пострадать. В этом случае линию печати необходимо отрегулировать, чтобы она располагалась параллельно ролику подачи бумаги.

### Методы регулировки

- 1. Для перемещения печатающей головки в направлении А, как указывает синяя стрелка, поверните регулировочное колесико против часовой стрелки (см. стрелку 1).
- 2. Для перемещения печатающей головки в направлении Б, как указывает синяя стрелка, поверните регулировочное колесико по часовой стрелке (см. стрелку 2).

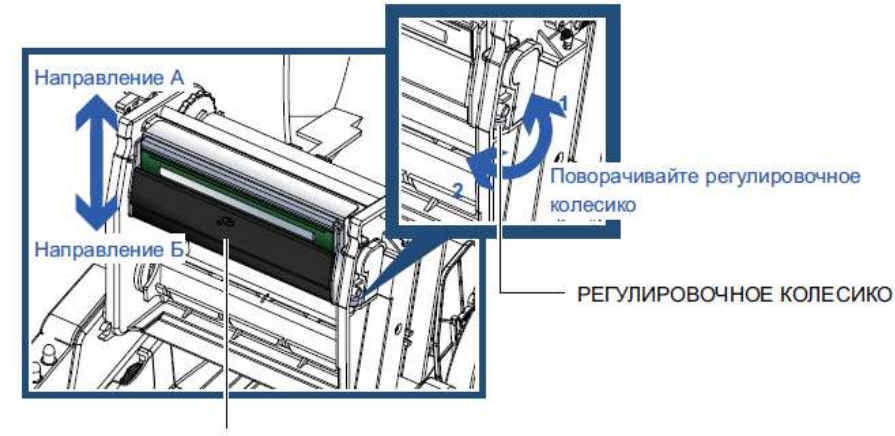

ПЕЧАТАЮЩАЯ ГОЛОВКА

#### <sub>6-4</sub> Регулировка резака

В ходе использования резака могут возникать заторы при подаче бумаги. Для очистки затора выполните описанные ниже действия. Винт с головкой под торцевой ключ для регулировки положения резака находится внизу модуля резки, как показано на иллюстрации ниже.

- ▶ Действия по очистке
	- 1. Выключите принтер.
	- 2. Используйте отвертку Philips для поворота винта с головкой под торцевой ключ и высвобождения лезвия.
	- 3. После удаления застрявшей бумаги включите принтер обратно. Модуль резки выполнит сброс автоматически.

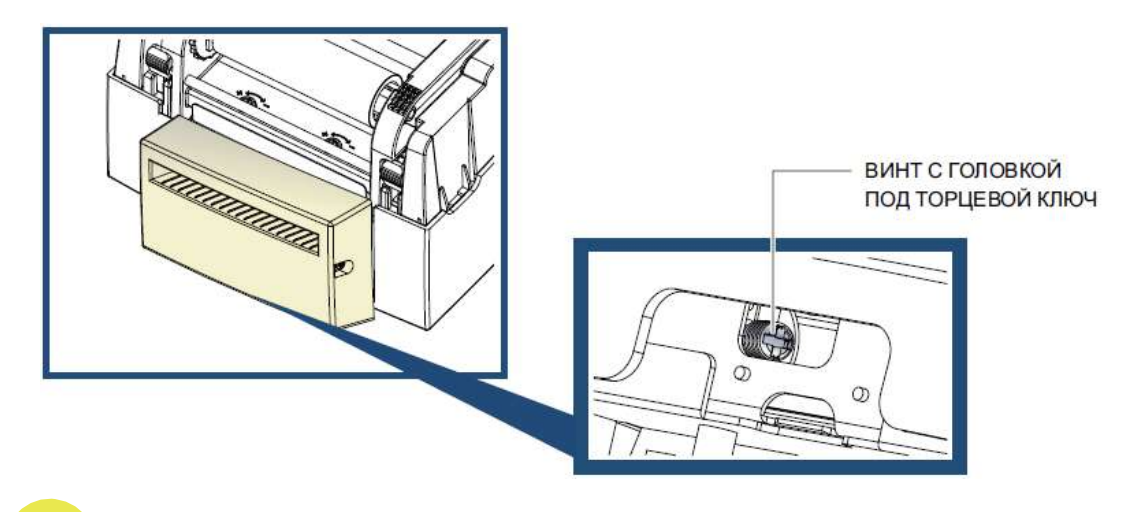

ПРИМЕЧАНИЕ • Длина этикеток должна составлять минимум 30 мм, чтобы модуль резки мог работать правильно.

Обслуживание и регулировка

### 6. Обслуживание и регулировка

### 6-5 Устранение неисправностей

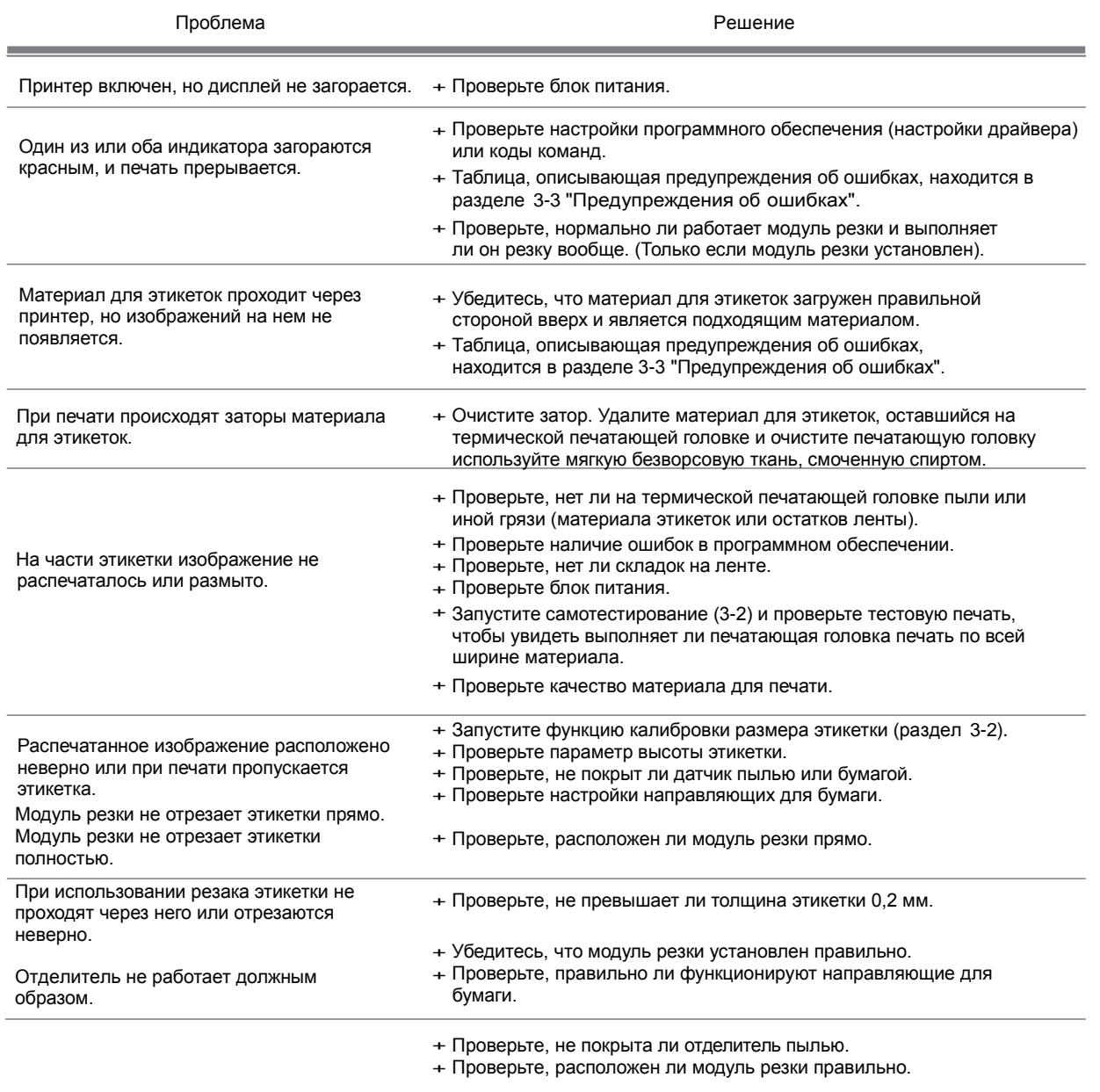

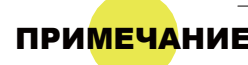

ПРИМЕЧАНИЕ • При возникновении любых проблем, не описанных здесь, обращайтесь к своему продавцу.

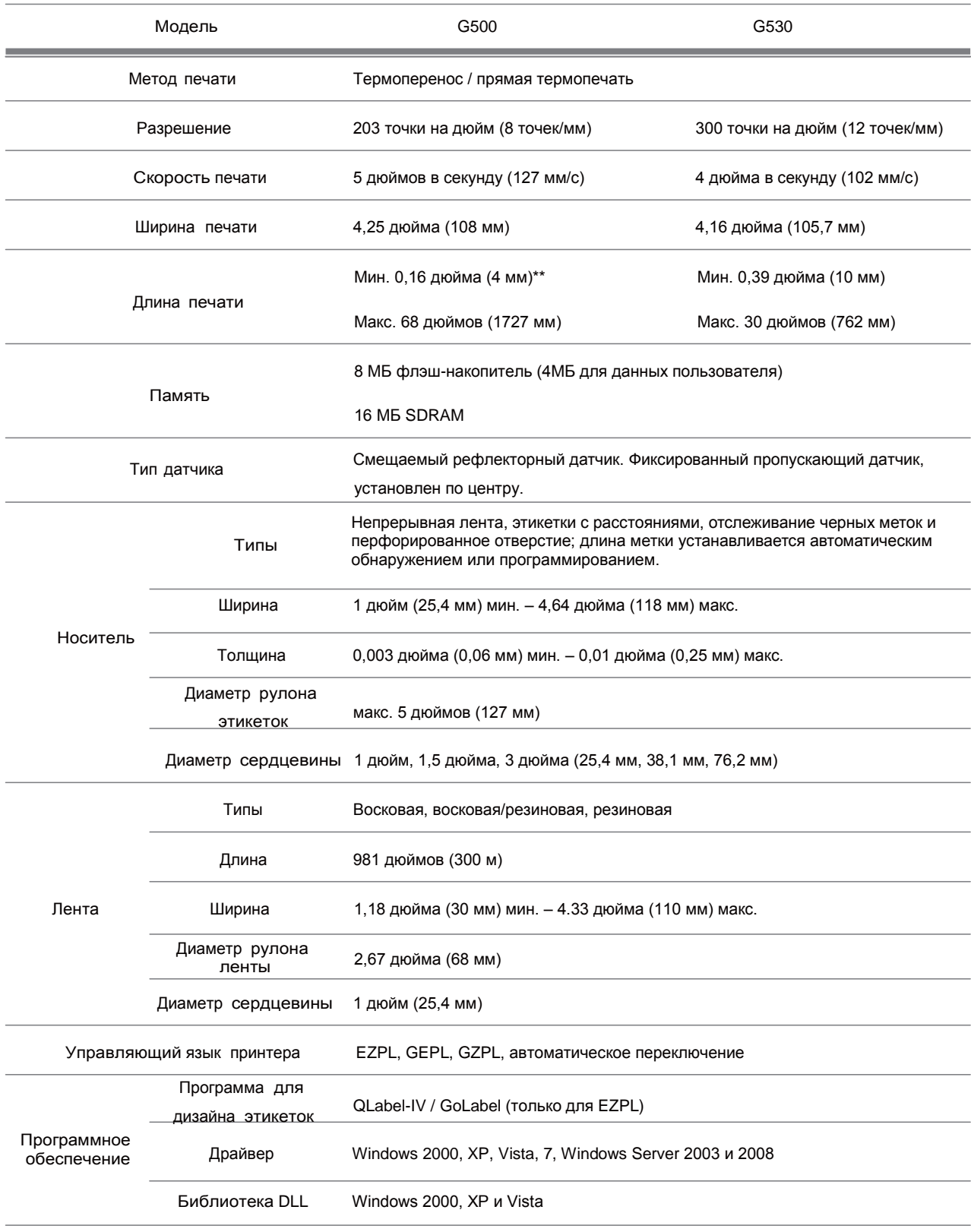

Приложение\_Технические характеристики изделия

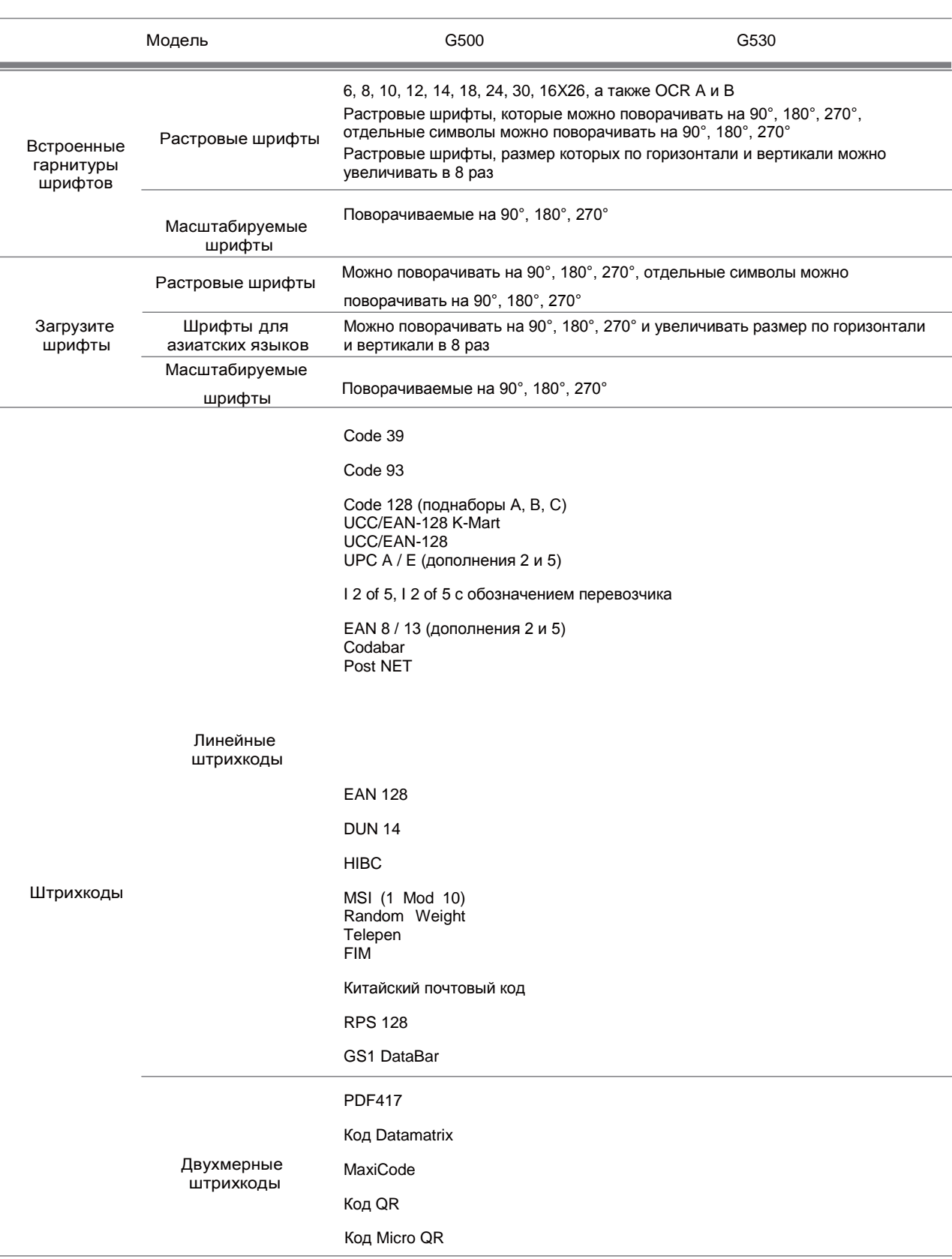

Приложение\_Технические характеристики изделия

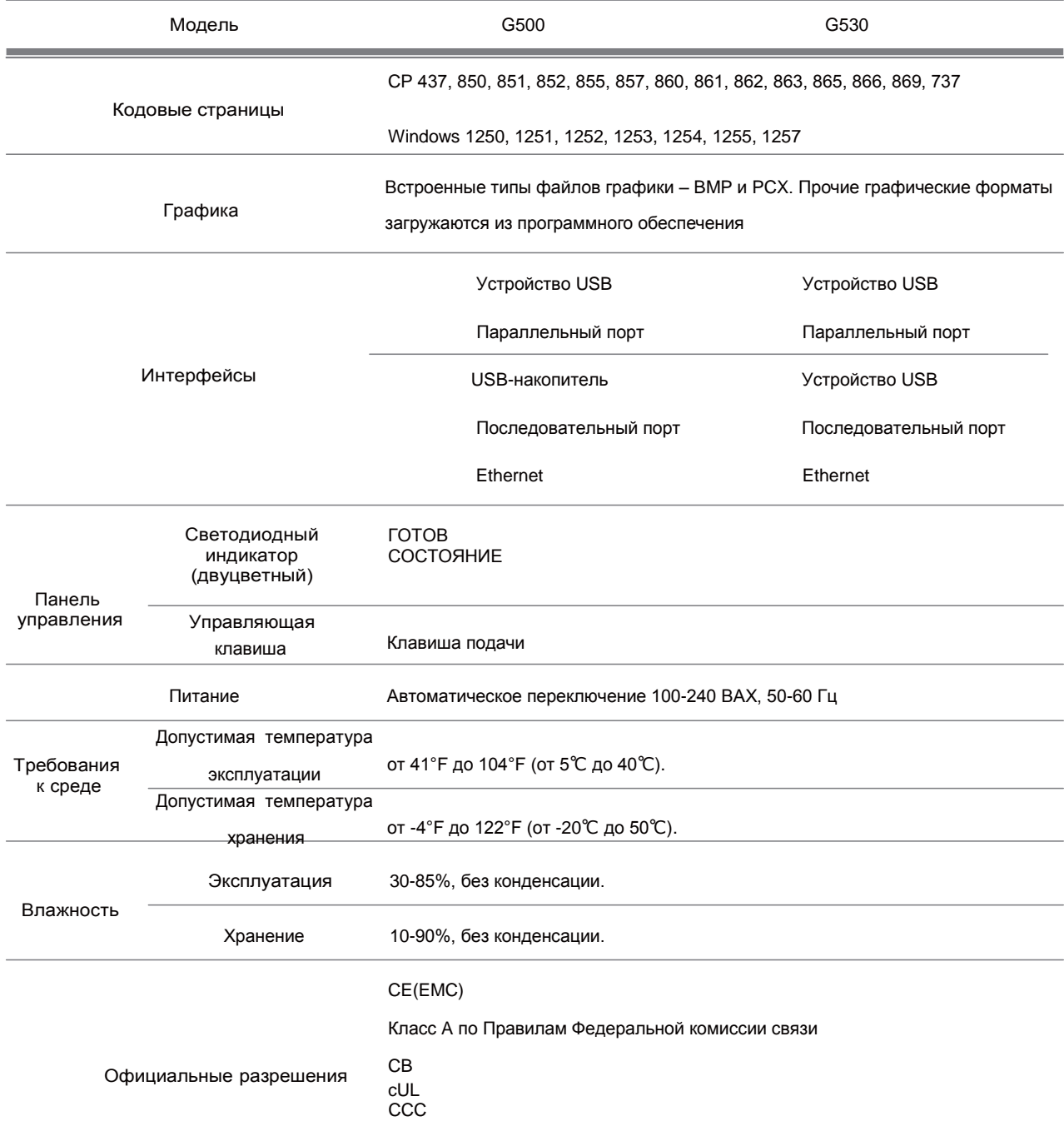

Приложение\_Технические характеристики изделия

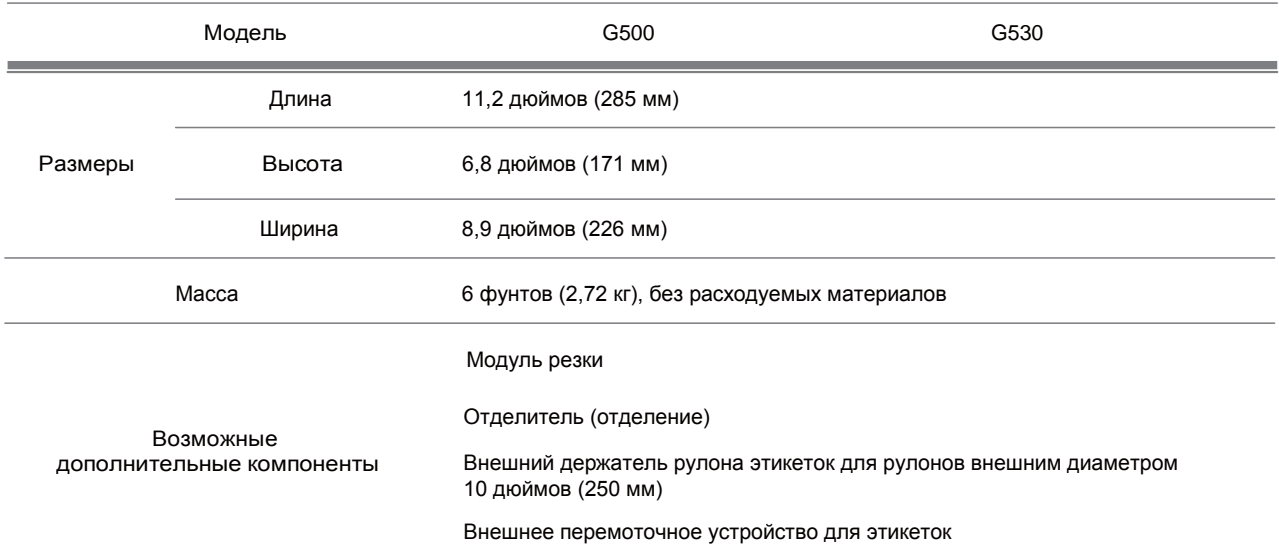

>>> Технические характеристики могут изменяться без уведомления. Наименования всех компаний и/или продуктов являются товарными знаками или зарегистрированными товарными знаками соответствующих владельцев.

 $\mathbf{1}$ 

>>> Соответствие характеристике минимальной высоты печати может зависеть от отклонений в характеристиках нестандартных материалов, таких как тип этикетки, толщина, промежутки, конструкция подложки и т.д. Godex охотно выполнит тестирование нестандартных материалов на предмет минимальной высоты печати.

### Описание выводов

### Параллельный порт

ПРИЛОЖЕНИЕ Интерфейс

Обмен с квитированием: DSTB отправляется принтеру, сигнал занятости компьютеру.

Кабель интерфейса: Параллельный кабель, совместимый с компьютерами IBM. Выводы: См. ниже.

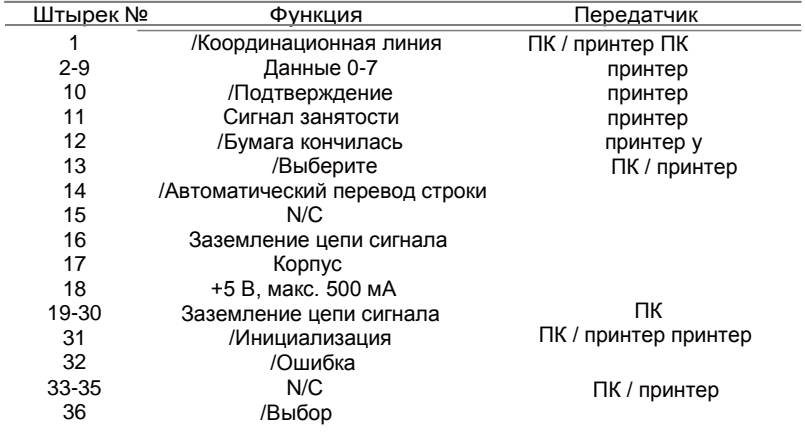

### Последовательный порт

Настройки по умолчанию: скорость передачи данных 9600, без бита четности, 8 битов данных, 1 стоповый бит, протокол XON/XOFF и RTS/CTS.

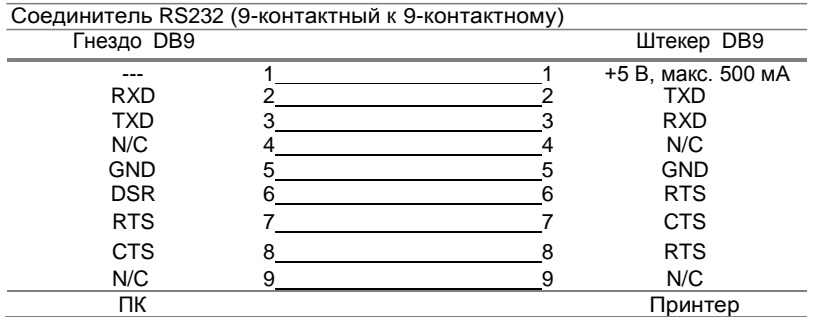

### **D** USB

Тип разъема: Тип Б

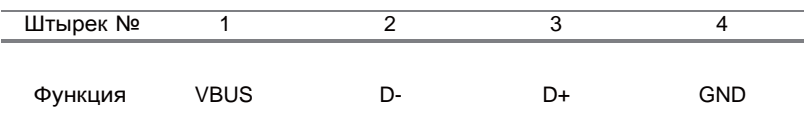

Приложение\_Интерфейс